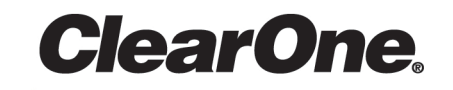

**CONVERGE® Pro 2 Dialer for Android & iOS**

**User Manual**

## <span id="page-1-0"></span>**Notices**

#### **Technical Support**

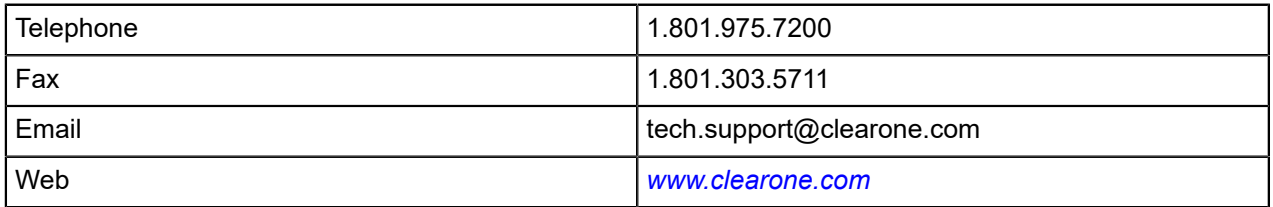

#### **CONVERGE Pro 2 Dialer for Android & iOS User Manual**

CLEARONE PART NO. DOC-0317-001 (Revision 1.0) March 2017

© 2017 ClearOne Inc. - All rights reserved. Information in this document is subject to change without notice. Other product names may be registered trademarks of their respective owners who do not necessarily endorse ClearOne or ClearOne's products in the United States and/or other countries.

## **Contents**

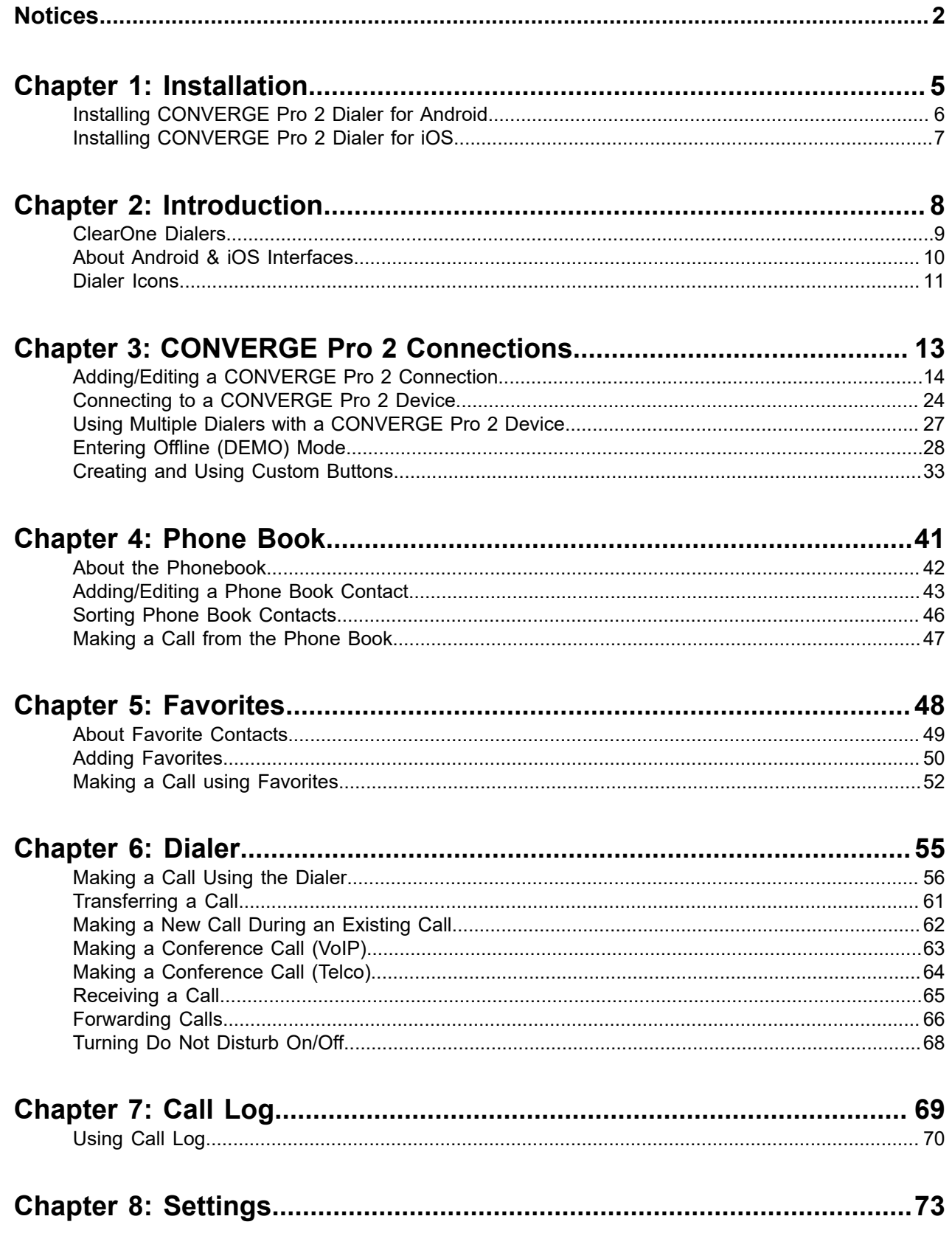

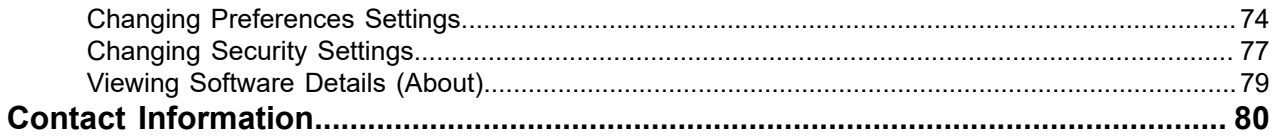

# <span id="page-4-0"></span>**Chapter 1**

## **Installation**

### **Topics:**

- *[Installing CONVERGE Pro 2](#page-5-0) [Dialer for Android](#page-5-0)*
- *[Installing CONVERGE Pro 2](#page-6-0) [Dialer for iOS](#page-6-0)*

This chapter contains information about installing the CONVERGE Pro 2 Dialer.

### <span id="page-5-0"></span>**Installing CONVERGE Pro 2 Dialer for Android**

You can install the CONVERGE Pro 2 Dialer for Android from the Google Play Store on any Android device with Android version 5.5.1 or higher.

To install CONVERGE Pro 2 Dialer for Android:

- **1.** Open the Google Play Store.
- **2.** Search for CONVERGE Pro 2 Dialer.
- **3.** Once you have found the app, tap it.
- **4.** Tap **Install** to install the Dialer app.

### <span id="page-6-0"></span>**Installing CONVERGE Pro 2 Dialer for iOS**

You can install the CONVERGE Pro 2 Dialer for iOS from the Apple App Store on any Apple device with iOS 9.3 or higher.

To install CONVERGE Pro 2 Dialer for iOS:

- **1.** Open the Apple App Store.
- **2.** Search for CONVERGE Pro 2 Dialer.
- **3.** Once you have found the app, tap it.
- **4.** Tap **Get** to install the Dialer app.

## <span id="page-7-0"></span>**Chapter 2**

## **Introduction**

#### **Topics:**

- *[ClearOne Dialers](#page-8-0)*
- *[About Android & iOS Interfaces](#page-9-0)*
- *[Dialer Icons](#page-10-0)*

The CONVERGE Pro 2 Dialer lets you place and receive calls via a connection to a CONVERGE Pro 2 with either Telco or VoIP capability.

Following are the basic functions of the Dialer:

- Before you can use the Dialer, you must *[add a connection](#page-13-0)* to a CONVERGE Pro 2 device.
- Once you have added one or more connections, you must *[connecttoa CONVERGE Pro 2](#page-23-0)*.
- If you want, you can add contacts to the *[Phone Book](#page-40-0)*.
- You can define some Phone Book entries as *[Favorites](#page-47-0)*, for quick access.
- You can *[make](#page-55-0)* and *[receive](#page-64-0)* calls, *[muteor change the volume](#page-58-0)* of calls, *[putcalls on hold](#page-59-0)*, *[transfercalls](#page-60-0)*, *makeconference calls*.
- You can view the *[Call Log](#page-68-0)*.
- You can turn on *[CallForwarding](#page-65-0)*.
- You can turn on *[DoNot Disturb](#page-67-0)*.
- You can change various program *[settings](#page-72-0)*.
- You can *[create custom buttons](#page-32-0)*.

### <span id="page-8-0"></span>**ClearOne Dialers**

ClearOne provides several versions of its Dialer that can be used with CONVERGE Pro 2 VoIP and Telco devices.

Dialer options include:

- Dialer for Windows For computers with Windows version 7 or greater.
- Dialer for Mac For computers with macOS version 10.8 or greater.
- Dialer for Android For devices with Android version 5.5.1 or greater.
- Dialer for iOS For devices with iOS version 9.3 or greater.
- ClearOne Touch Controller Dialer ClearOne's touch-screen Dialer for tabletop or wall mounting.
- Third-party Control System Modules Third-party companies create control modules for use with CONVERGE Pro 2 devices, including the VoIP and Telco capabilities.

### <span id="page-9-0"></span>**About Android & iOS Interfaces**

This document describes how to use the CONVERGE Pro 2 Dialer for Android and iOS.

The only differences between the Android and iOS versions of the product are the following:

- Installation instructions.
- Minor differences in the appearance of the user interfaces. With the exceptions noted below, however, there is no functional difference.
- **Android**: The Android version permits both Telnet and Serial connections to CONVERGE Pro 2 devices, though serial connections are not usable by most commercial Android devices. The iOS version permits only Telnet connections to CONVERGE Pro 2 devices.
- **Android**: The app can receive a call as long as it is running (that is, it does not have to be the foreground app). However, receiving a call does not cause the app to come to the foreground.
- **Android**: The app will continue to be connected to the CONVERGE Pro 2 device as long as it is still open, even if you switch to another app or if the screen is locked.
- **iOS**: If the lock screen comes on, the app disconnects from the CONVERGE Pro 2 device, which means you will not be able to receive calls and you will have to reconnect to the device to use the Dialer again.
- **iOS**: Switching to another app does not cause the Dialer to lose its connection to the CONVERGE Pro 2 device. However, receiving a call does not cause the app to come to the foreground.
- **iOS**: Even if you have turned on the Disable the Screen Saver feature in preferences, when running in the foreground, the app will automatically dim its screen after a period of time. Touching the screen brings the brightness back to default levels.

### <span id="page-10-0"></span>**Dialer Icons**

The following table shows the icons used in the Dialer and explains the meaning of each one.

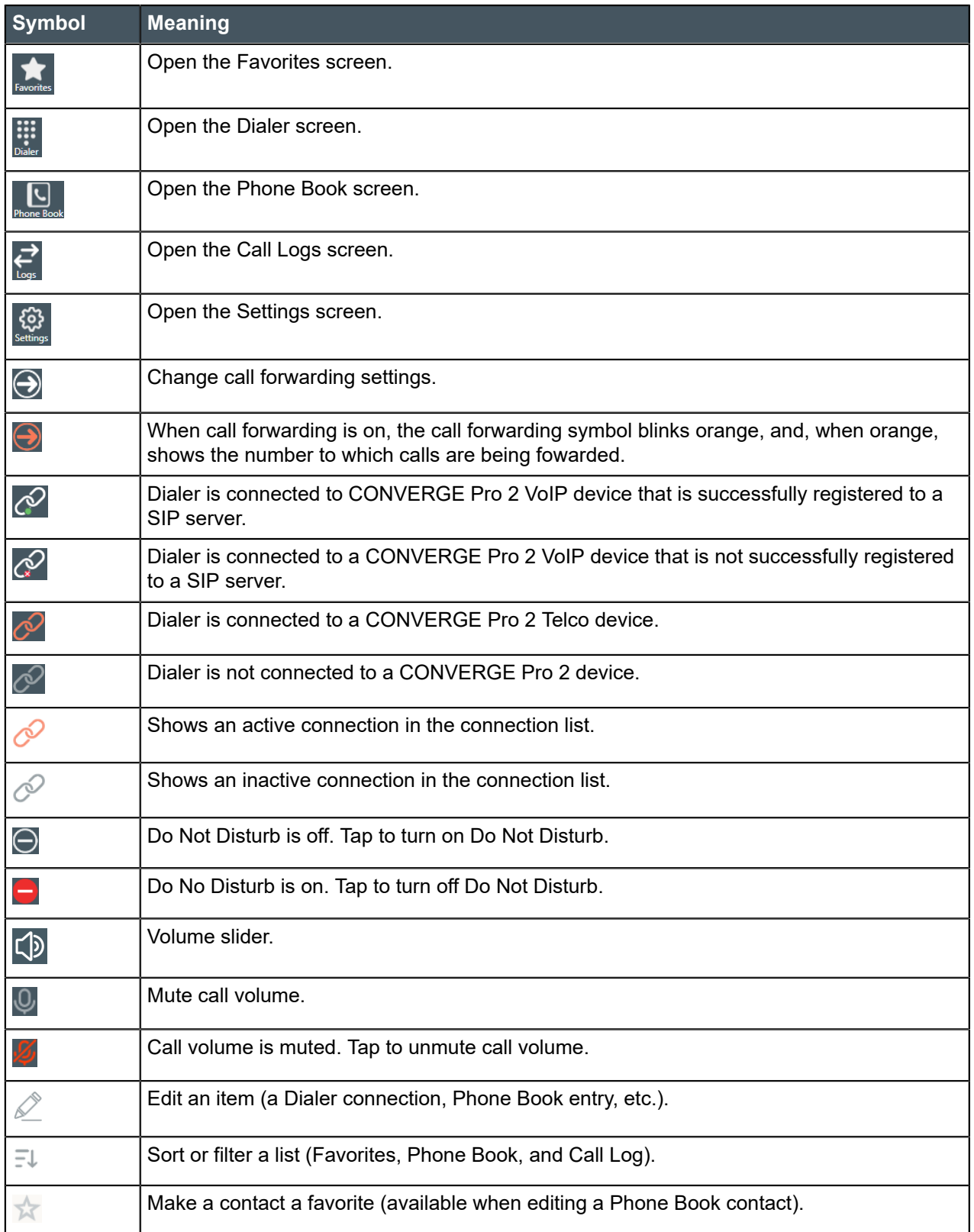

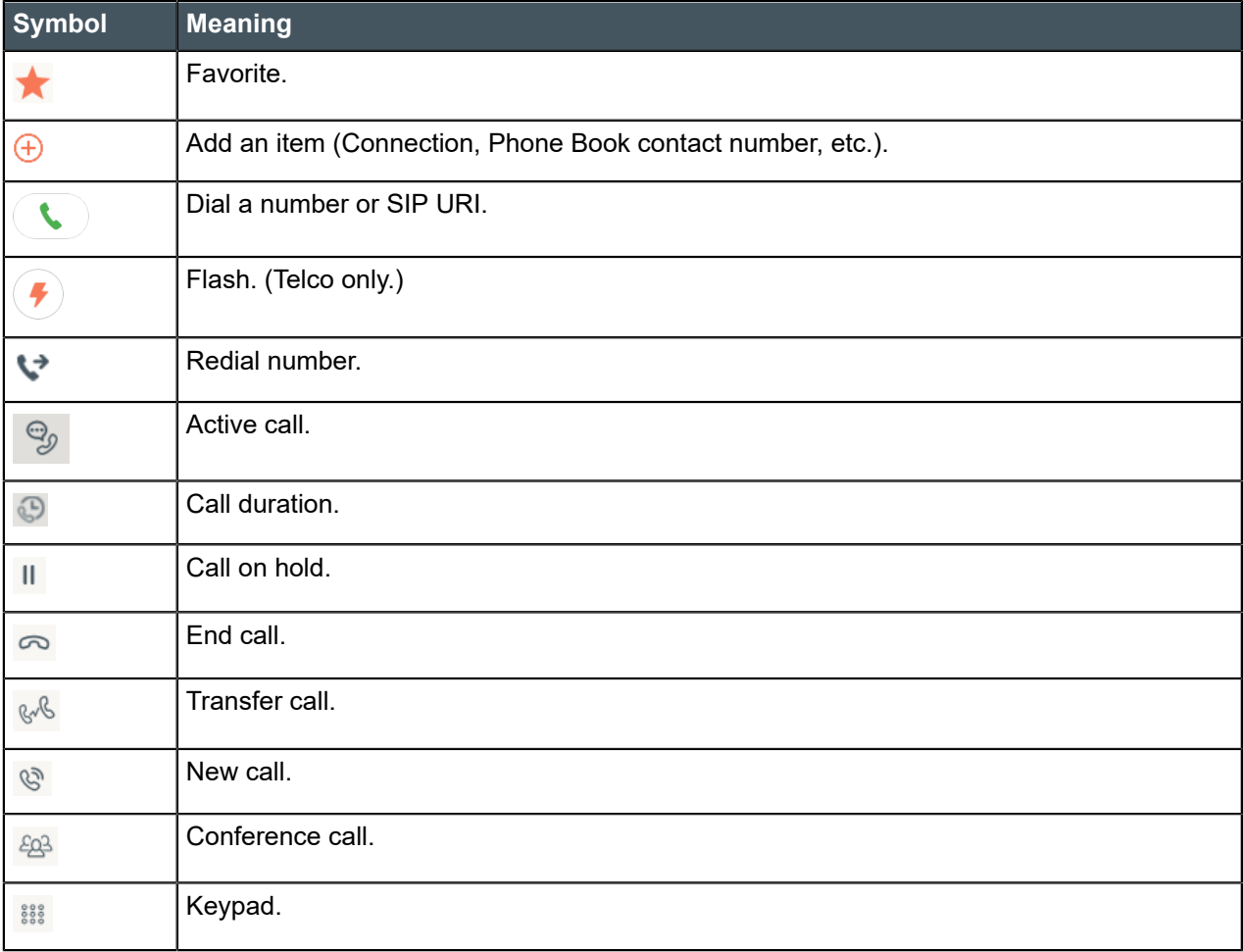

## <span id="page-12-0"></span>**Chapter 3**

## **CONVERGE Pro 2 Connections**

#### **Topics:**

- *[Adding/Editing a CONVERGE](#page-13-0) [Pro 2 Connection](#page-13-0)*
- *[Connecting to a CONVERGE](#page-23-0) [Pro 2 Device](#page-23-0)*
- *[Using Multiple Dialers with a](#page-26-0) [CONVERGE Pro 2 Device](#page-26-0)*
- *[Entering Offline \(DEMO\) Mode](#page-27-0)*
- *[Creating and Using Custom](#page-32-0) [Buttons](#page-32-0)*

This chapter contains information about setting up a connection between the Dialer and a CONVERGE Pro 2.

### <span id="page-13-0"></span>**Adding/Editing a CONVERGE Pro 2 Connection**

Before you can use the Dialer to make calls, you must define a connection to a CONVERGE Pro 2 device.

You can create multiple connections to CONVERGE Pro 2 devices. For example, if your organization has two conference rooms, one called Yellowstone and one called Yosemite, you can define one connection to a CONVERGE Pro 2 device that controls the audio components in Yellowstone and another connection to the CONVERGE Pro 2 device that controls the audio components in Yosemite. That way when you're in Yellowstone you can use the Yellowstone connection, and use the Yosemite connection when you're in the Yosemite conference room.

For more information about connecting to a device after you have defined a connection, see *[Connecting to](#page-23-0) [a CONVERGE Pro 2 Device](#page-23-0)*.

To add a connection:

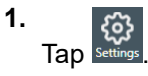

**2.** Tap **Connection**.

The Connections screen appears:

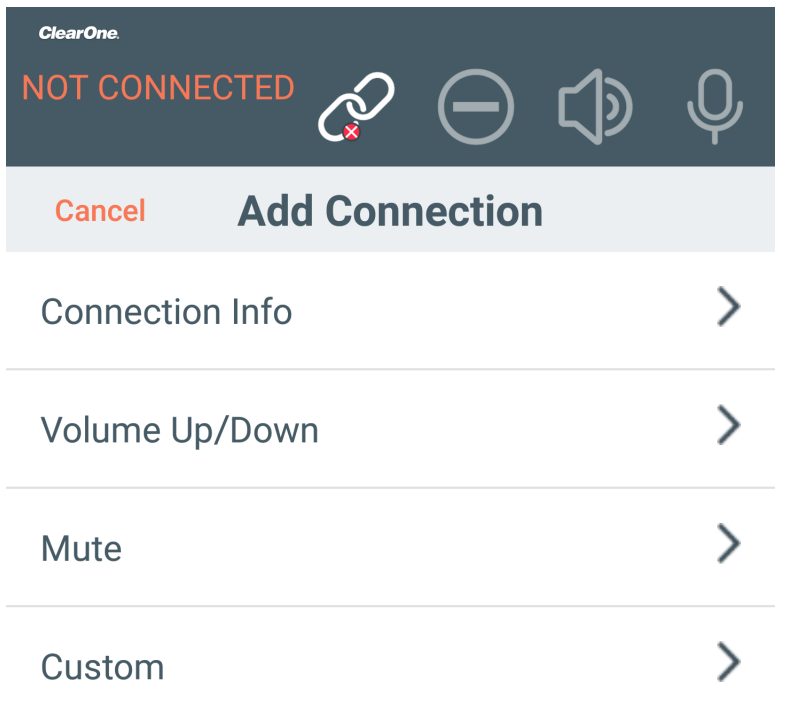

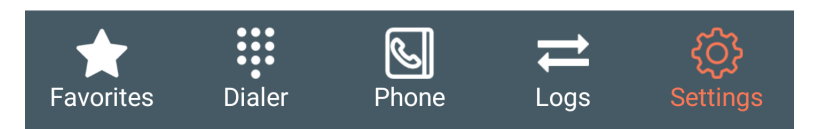

- **3.** Tap **Add/Edit**.
- **4.** To add a connection, tap **New Connection**.

The Add Connection screen appears:

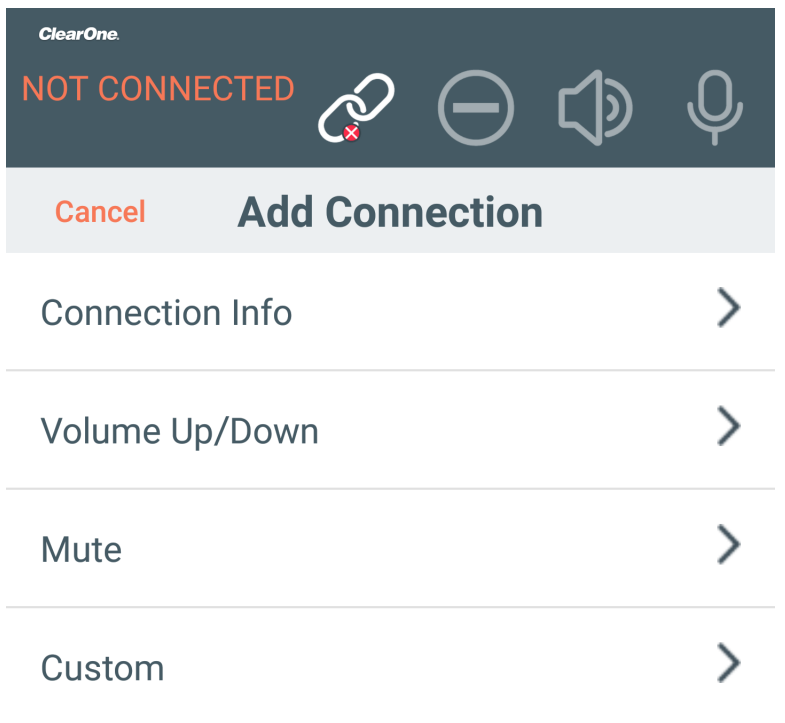

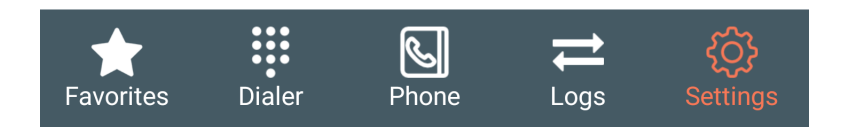

#### **Connection Info**

**5.** Tap **Connection Info**.

The Connection Info screen appears:

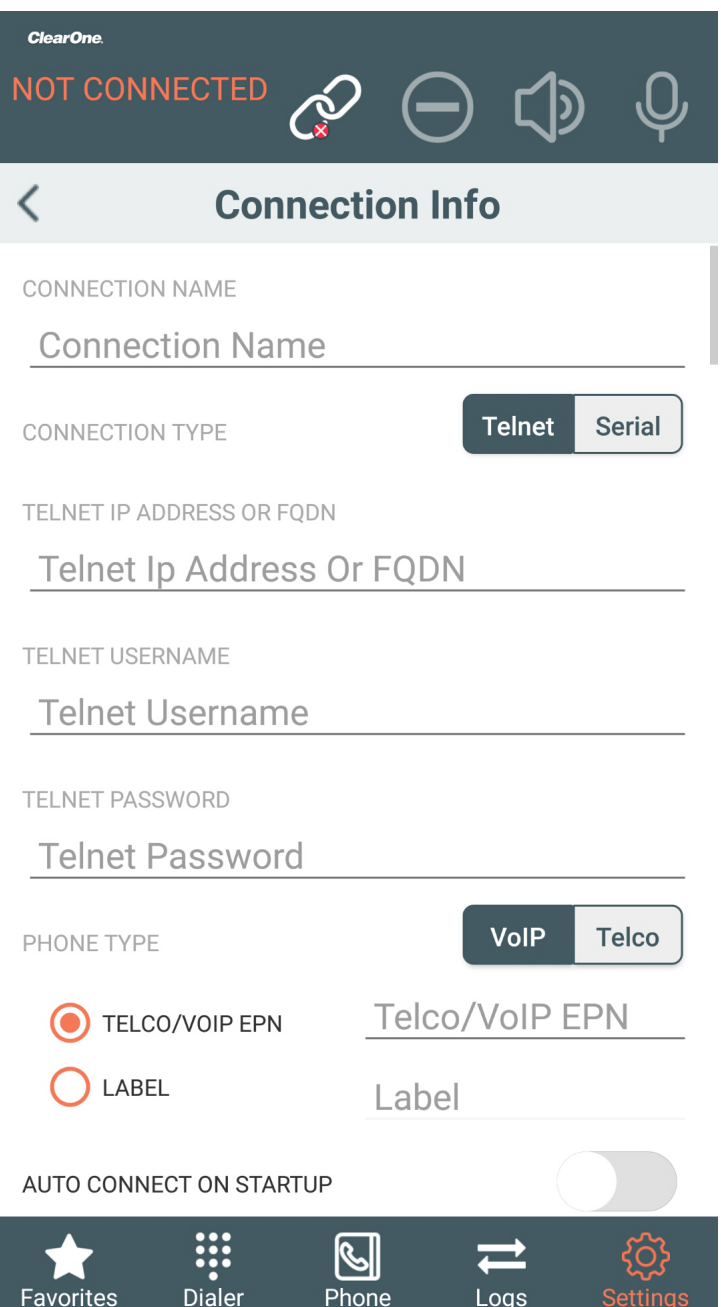

**6.** Type a name for the connection in the **Connection Name** field.

#### **Use a Telnet Connection**

- **7.** If you have selected Telnet for the connection type (you plan to connect using an Ethernet connection or the front USB port of a CONVERGE Pro 2 unit), enter the IP address or domain name in the **Telnet IP Address or FQDN** field.
- **8.** Enter the Telnet username and password for the device in the **Telnet Username** and **Telnet Password** fields.

The default username for CONVERGE Pro 2 devices is "clearone" and the default password is "converge".

**9.** Choose a phone type (VoIP or Telco) from the **Phone Type** switch.

**Note:** 围

#### CONVERGE Pro 2 devices with Telco capability have a "T" in the model name; CONVERGE Pro 2 devices with VoIP capability have a "V" in the model name.

**10.**Select either **Telco/VoIP EPN** or **Label** and then type the appropriate end point number (EPN) or label for the channel, as described in the table below:

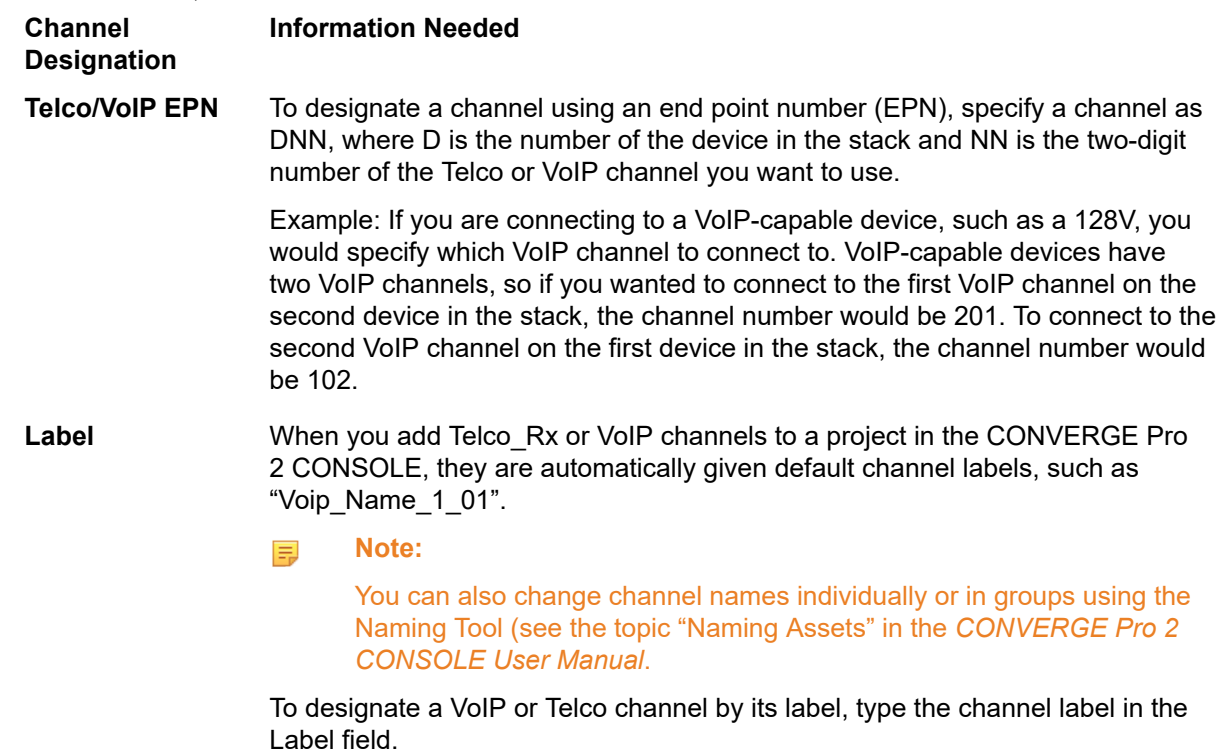

**11.**To automatically connect to a device using these settings when the Dialer starts, turn on the **Auto Connect on Startup** switch.

12.<sub>Tap</sub> to return to the Add Connection screen.

#### **Volume Up/Down**

#### **13.**Tap **Volume Up/Down**.

The Volume Slider screen appears:

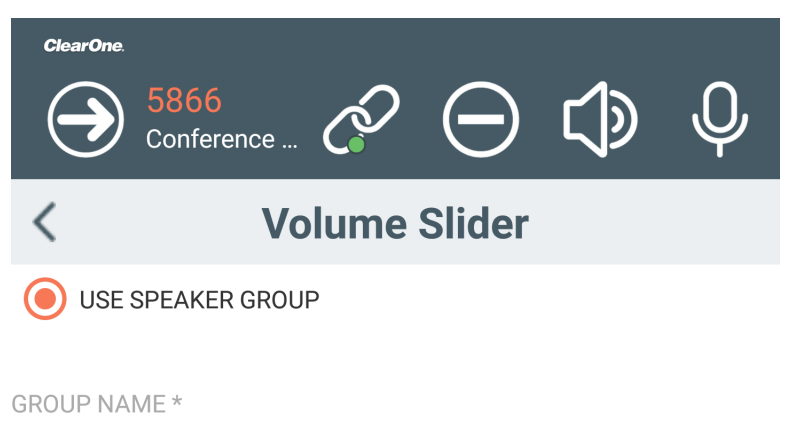

Group Name \*

CUSTOM VOLUME CONTROL COMMANDS

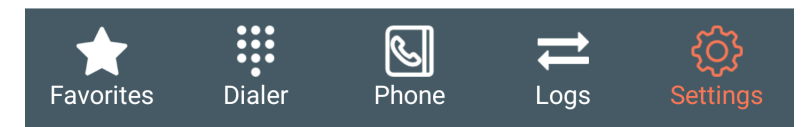

- **14.**To automatically set the Volume Slider settings, type the name of an output channel group name in the **Use Speaker Group** field (a channel group name as defined in the CONVERGE Pro 2 CONSOLE).
- **15.**To manually set the Volume Slider settings, select **Custom Volume Control Commands** and enter CONVERGE Pro 2 serial commands for **Volume Up**, **Volume Down**, and Slider Position, as described below.

#### **Volume Up Settings**

**16.**Enter CONVERGE Pro 2 serial commands for each of the Volume Up settings. Example commands with explanations are shown in the table below:

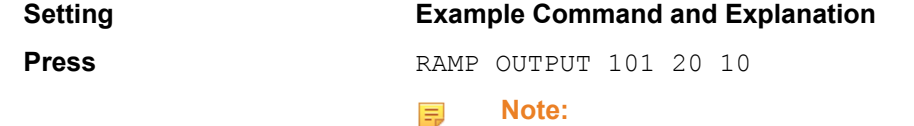

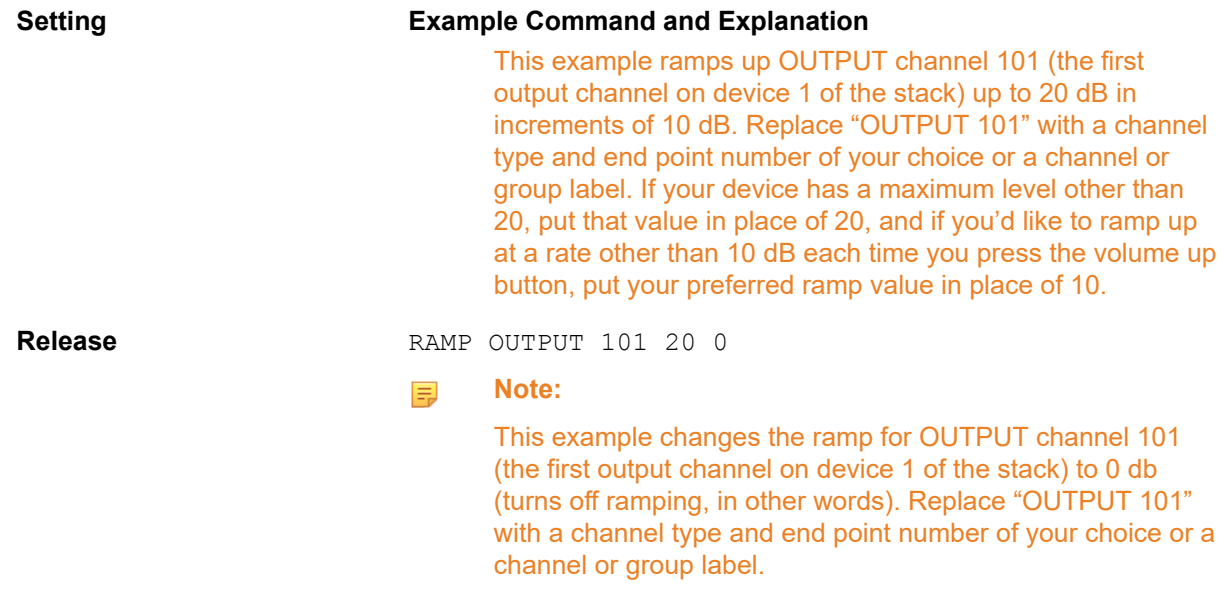

#### **Volume Down Settings**

**17.**Enter CONVERGE Pro 2 serial commands for each of the Volume Down settings. Example commands with explanations are shown in the table below:

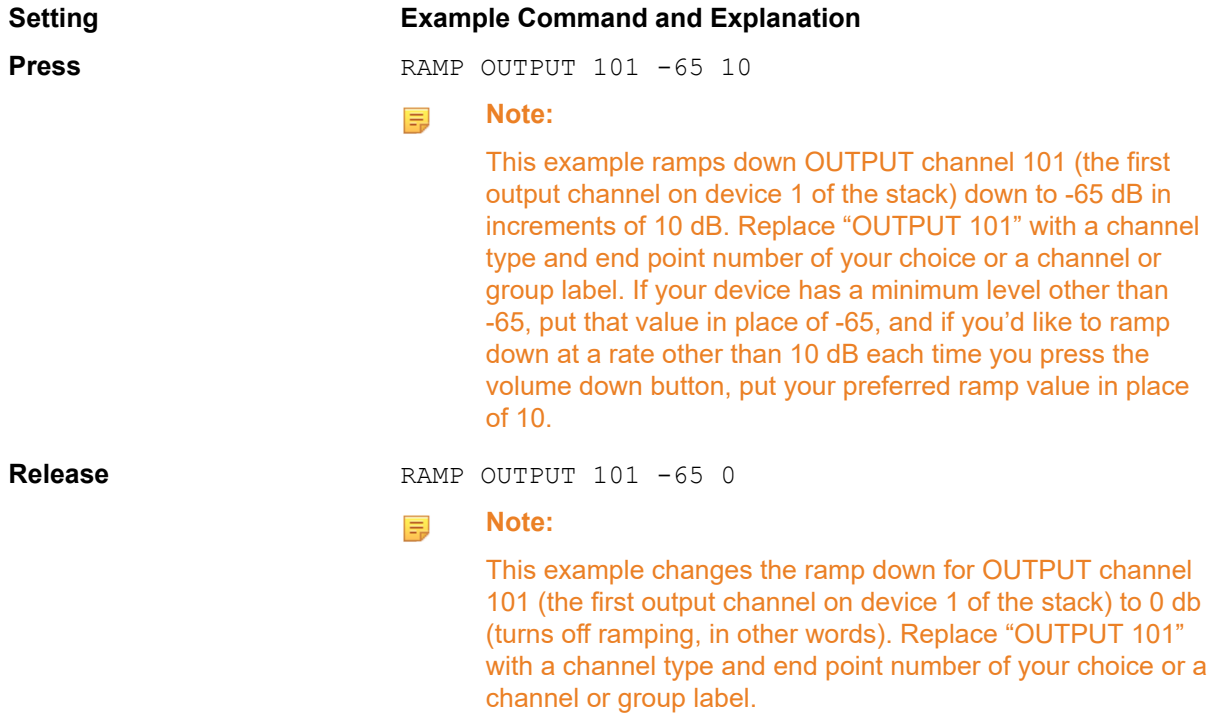

#### **Slider Position Settings**

**18.**Enter CONVERGE Pro 2 serial commands for each of the Slider Position settings. Example commands with explanations are shown in the table below:

#### **Setting Example Command and Explanation**

**(Slider Position) Notifications** RAMP OUTPUT 101 \* 10

**Note:** 量

> The slider position is determined by the output received from the CONVERGE Pro 2 device. This example tells the dialer

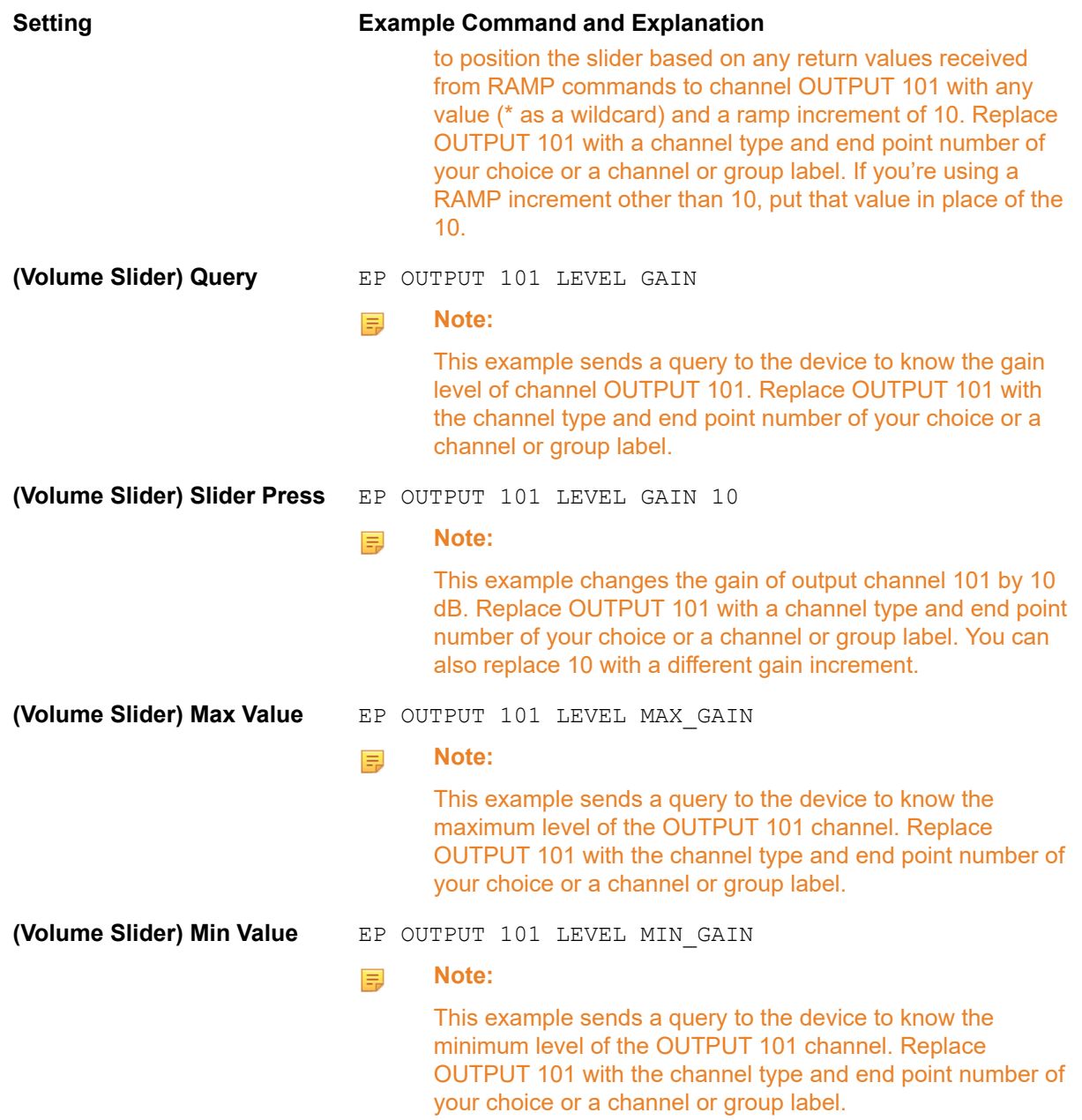

19. Tap in to the Edit Connection screen.

#### **Mute**

**20.**Tap Mute.

The Mute Button screen appears:

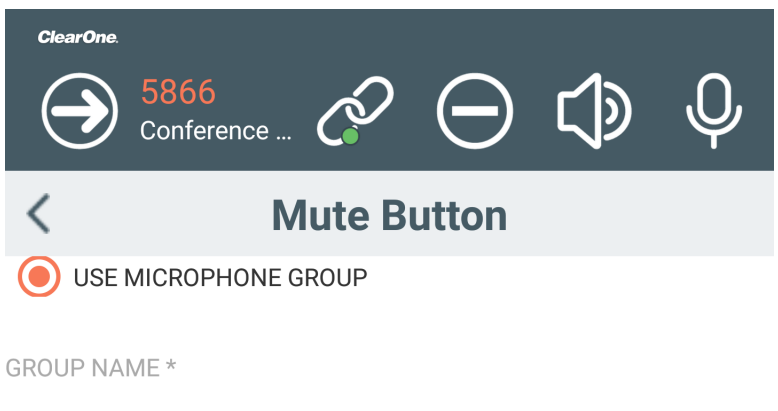

Group Name \*

CUSTOM MICROPHONE MUTE COMMANDS

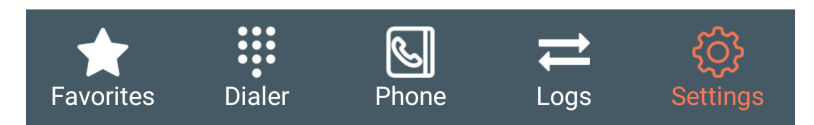

- **21.**To automatically set the Mute Button settings, type the name of an input group channel in the **User Microphone Group** field (a channel group name as defined in the CONVERGE Pro 2 CONSOLE).
- **22.**To manually set the Volume Slider settings, select **Custom Microphone Mute Commands** and enter CONVERGE Pro 2 serial commands for **Command** and **Status**, as described below.
- **23.**Enter CONVERGE Pro 2 serial commands for the Command settings. Example commands with explanations are shown in the table below:

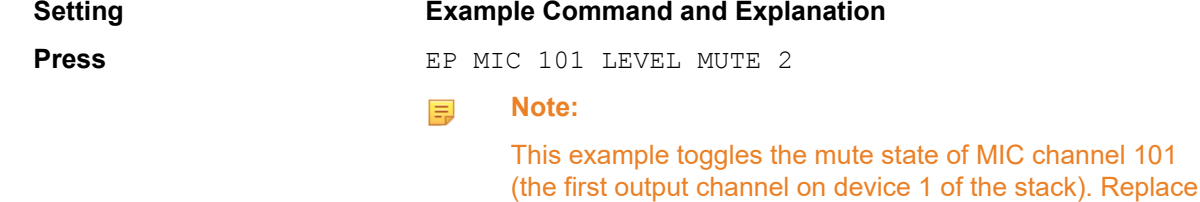

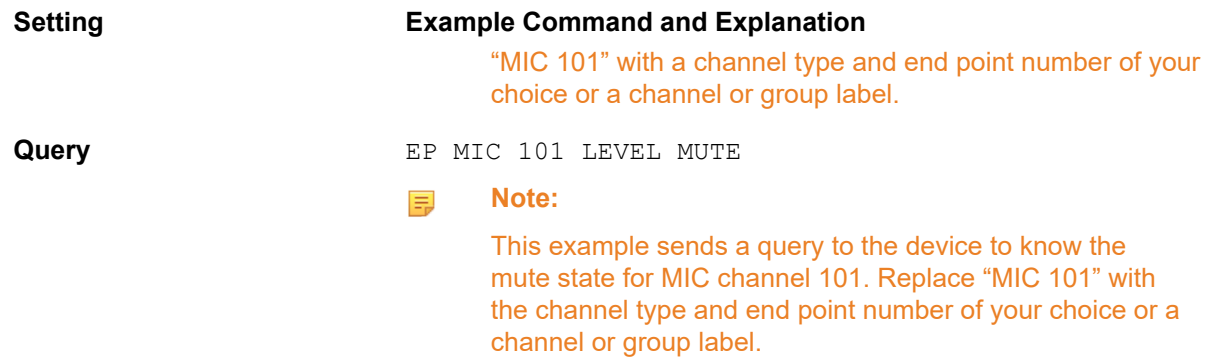

**24.**Enter CONVERGE Pro 2 serial commands for each of the **Status** settings. Example commands with explanations are shown in the table below:

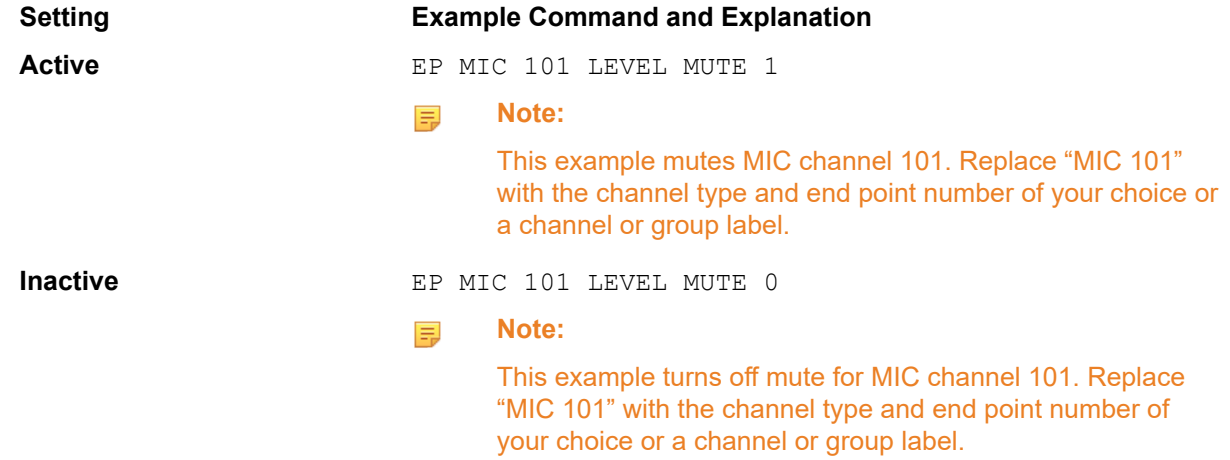

25. Tap  $\leq$  to return to the Edit Connection screen.

#### **Custom**

**26.**You can create custom buttons. See *[Creating and Using Custom Buttons](#page-32-0)* for more information.

 $27 \cdot$ Tap  $\leq$  to return to the Edit Connection screen.

**28.**Tap **Save**.

### <span id="page-23-0"></span>**Connecting to a CONVERGE Pro 2 Device**

You can connect the Dialer to a CONVERGE Pro 2 device.

You can create multiple connections to CONVERGE Pro 2 devices. For example, if your organization has two conference rooms, one called Yellowstone and one called Yosemite, you can define one connection to a CONVERGE Pro 2 device that controls the audio components in Yellowstone and another connection to the CONVERGE Pro 2 device that controls the audio components in Yosemite. That way when you're in Yellowstone you can use the Yellowstone connection, and use the Yosemite connection when you're in the Yosemite conference room.

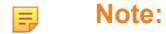

In order to connect to a device, you must first add a connection definition. See *[Adding/Editing a](#page-13-0) [CONVERGE Pro 2 Connection](#page-13-0)* for more information.

**Note:** 围

> You can enter Offline mode to see Dialer features without connecting to a device. See *[Entering](#page-27-0) [Offline \(DEMO\) Mode](#page-27-0)* for more information.

To connect to a device:

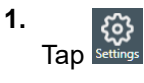

**2.** Tap **Connection**.

The Connections screen appears:

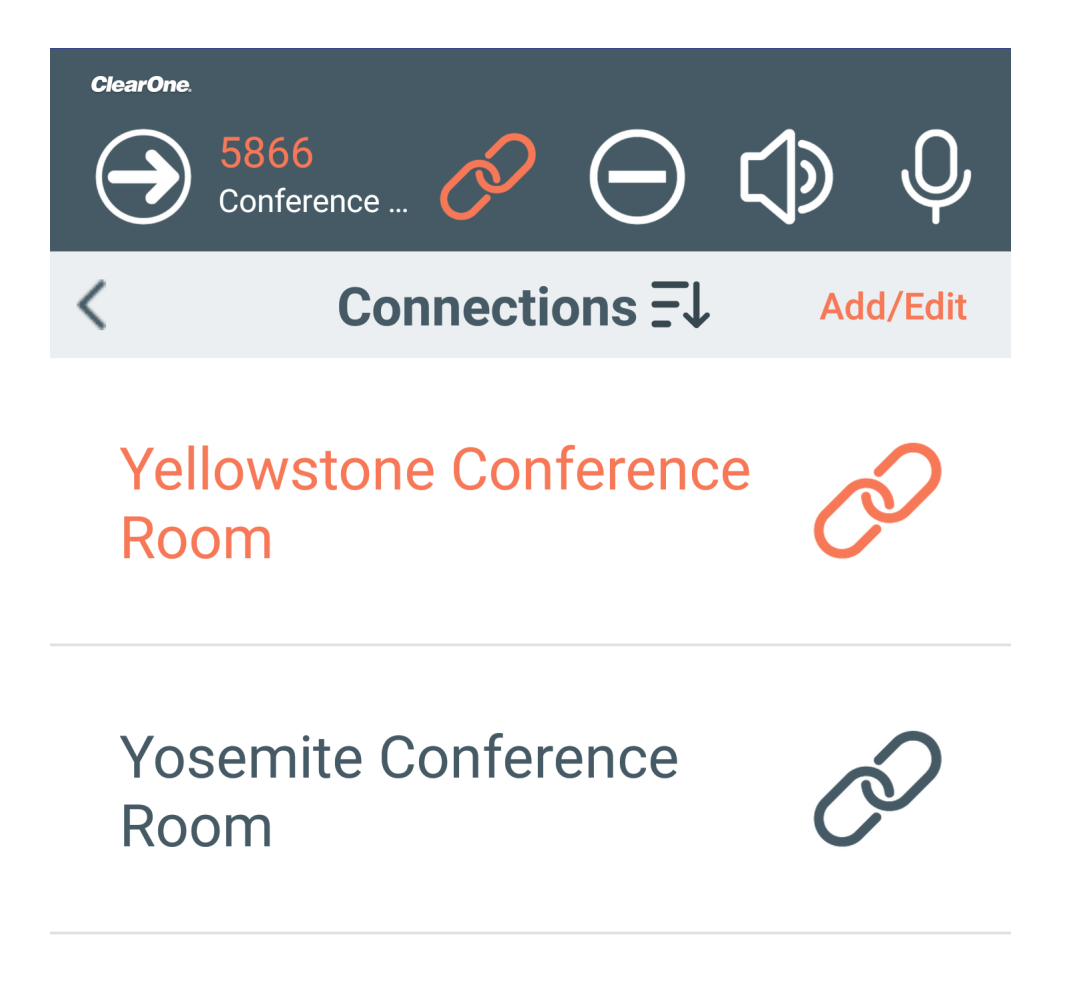

**3.** Tap $\oslash$  next to a connection.

If you have connected successfully to a VoIP device, the following icon appears at the top of the Dialer

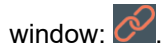

### <span id="page-26-0"></span>**Using Multiple Dialers with a CONVERGE Pro 2 Device**

It's possible to use more than one Dialer with one CONVERGE Pro 2 device, but there are some important things to keep in mind.

- CP2 devices with VoIP capability have two phone lines to which a Dialer can connect. Telco-capable devices have one phone line.
- Dialers connected to the same phone line will all affect each other. For example, if two Dialers are connected to the same phone line and one of them places a call, the other one is placed into a call as well. If one of the Dialers mutes the line, every Dialer connected to that phone line is also muted.
- Up to six Dialers can connect to one CP2 device: 5 telnet connections and one serial connection.

## <span id="page-27-0"></span>**Entering Offline (DEMO) Mode**

The CONVERGE Pro 2 Dialer has an offline mode that lets you see Dialer features without needing to make a connection to a CONVERGE Pro 2 device.

#### **Note:** 厚

You can use the offline, or DEMO, mode to explore or demonstrate application features.

To add an offline connection:

- **1.** Tap දිරි}<br>Tap settings
- **2.** Tap **Connection**.

The Connections screen appears:

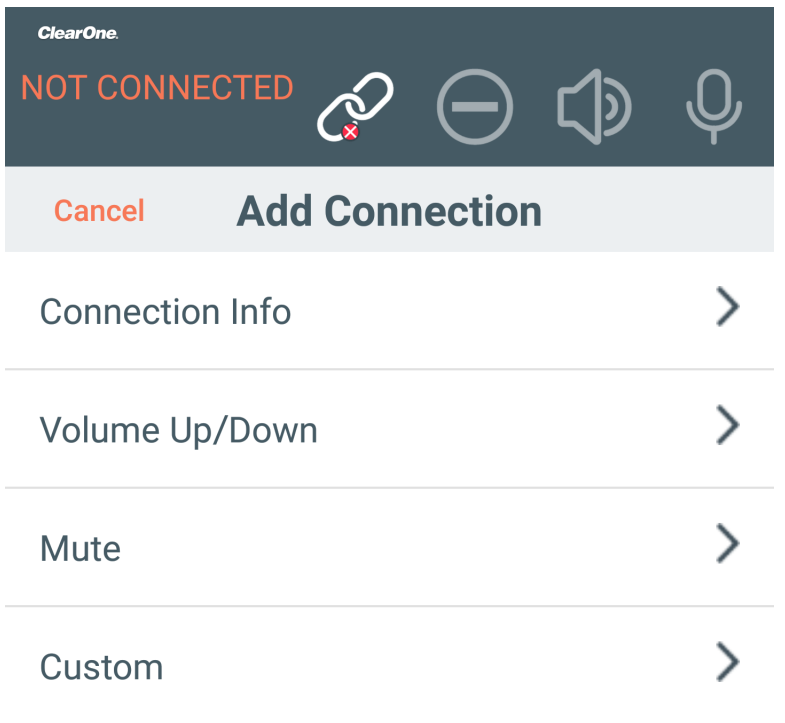

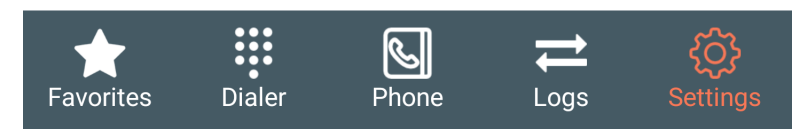

- **3.** Tap **Add/Edit**.
- **4.** To add a connection, tap **New Connection**.

The Add Connection screen appears:

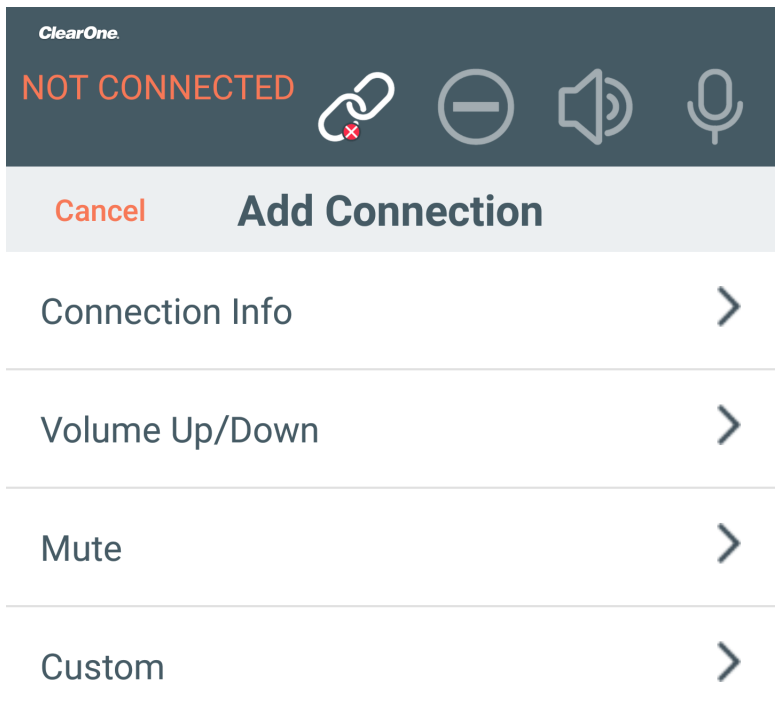

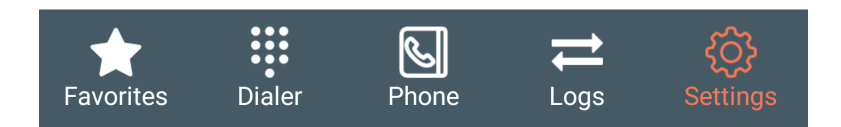

#### **Connection Info**

**5.** Tap **Connection Info**.

The Connection Info screen appears:

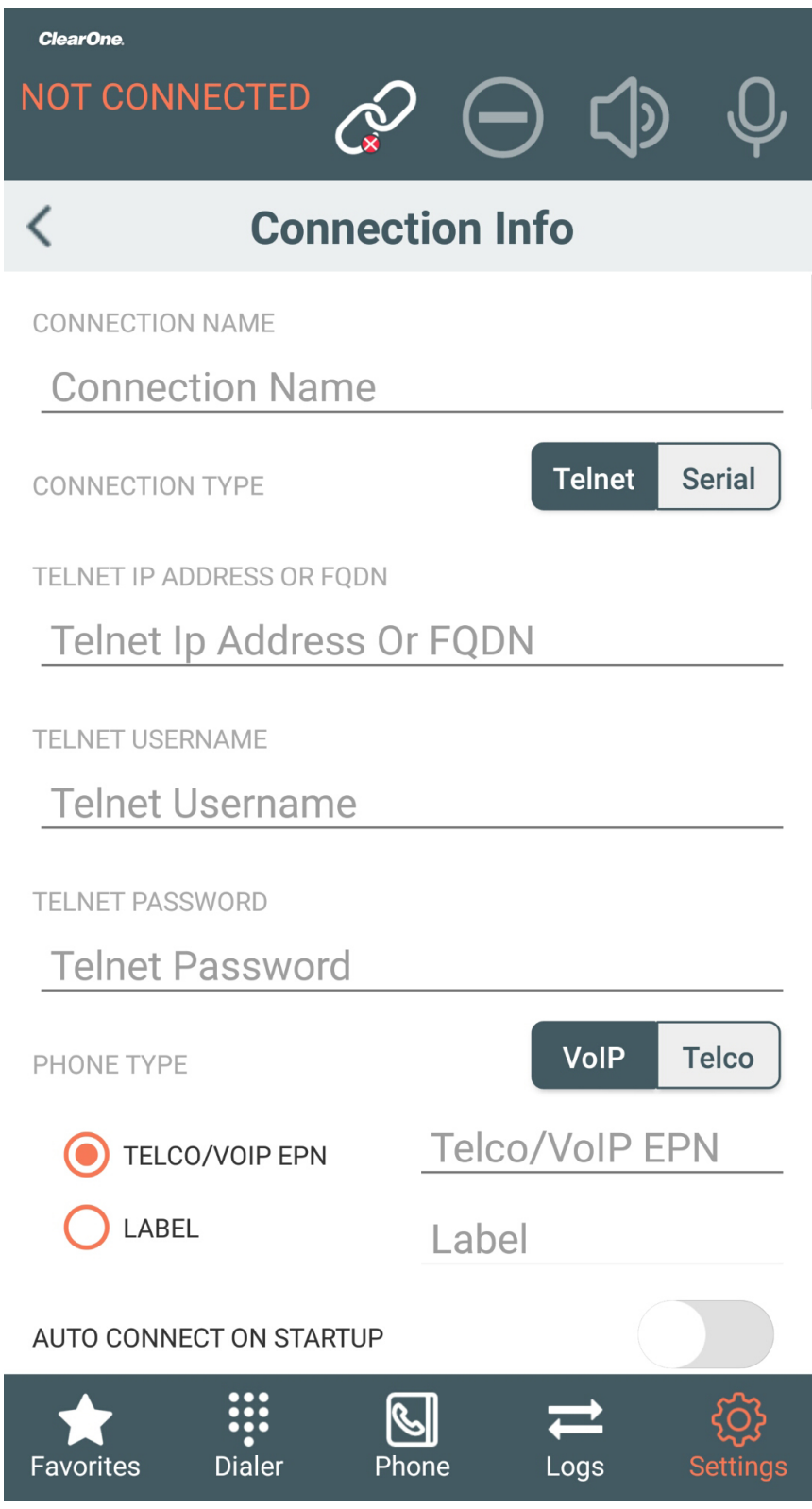

- **6.** Type a name for the connection in the **Connection Name** field.
- **7.** Type 0.0.0.0 in the **Telnet IP Address or FQDN** field.
- 8. Tap io return to the Edit Connection screen.
- **9.** Tap **Save**.

#### **10.**Tap **Done**.

**11.** $_{\mathsf{Tap}}$  $\oslash$  next to the offline connection you just created.

The Dialer enters offline mode. You can't make or receive calls, but you can see the Dialer interface for demonstration purposes.

### <span id="page-32-0"></span>**Creating and Using Custom Buttons**

You can create custom buttons to perform CONVERGE Pro 2 tasks that you specify. Then you can use custom buttons you have created.

Custom buttons let you send any serial command to a CONVERGE Pro 2 device. For more information about available serial commands, see the *CONVERGE Pro 2 Serial Commands Reference Manual*.

The types of custom buttons you can create is limited only by the available serial commands. Here are some examples of ways to use custom buttons, with references to the relevant sections in the *Serial Commands Reference Manual*:

- Run CP2 macros. See the MCCF command for more information.
- Execute CP2 presets. See the Room command for more information.
- Set or modify audio crosspoints. See the MT command for more information.

To create and use a custom button:

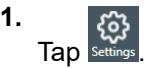

**2.** Tap **Connection**.

The Connections screen appears:

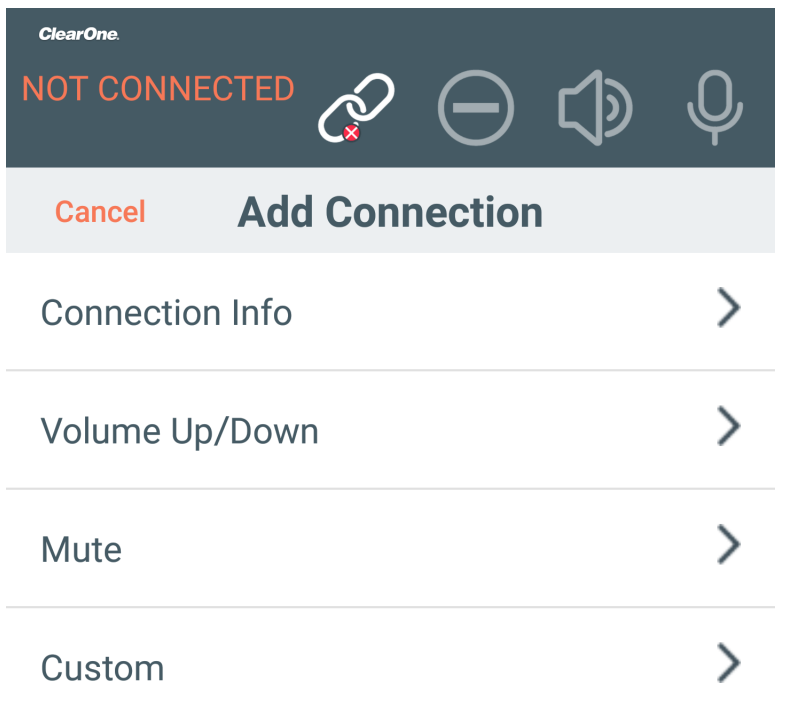

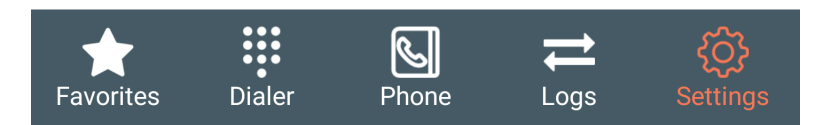

- **3.** Tap **Add/Edit**.
- **4.** Tap **Custom**.

The Custom Buttons screen appears:

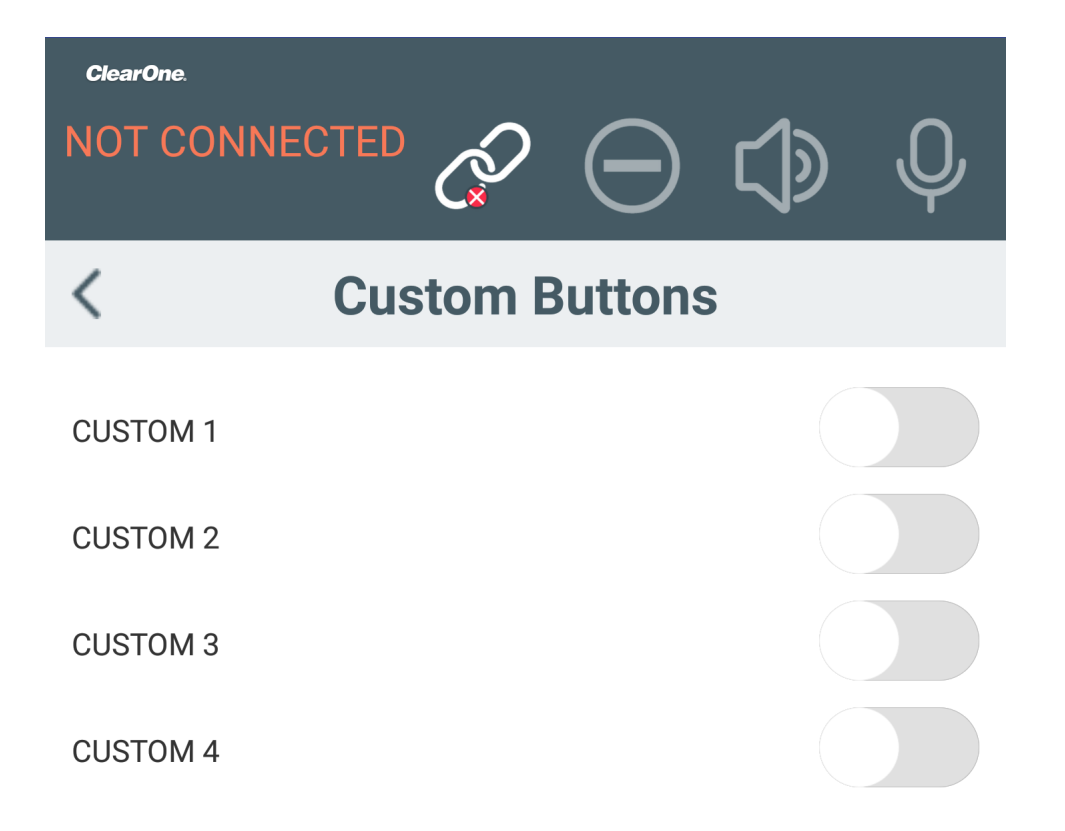

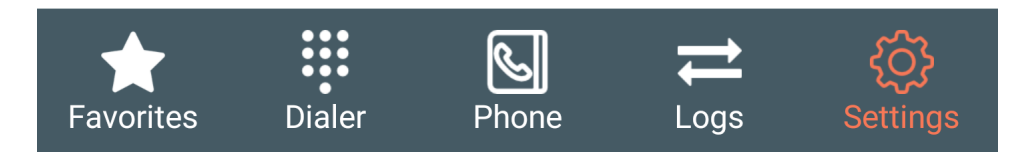

**5.** Tap the switch next to a custom button to turn it on.

The custom button configuration fields become available:

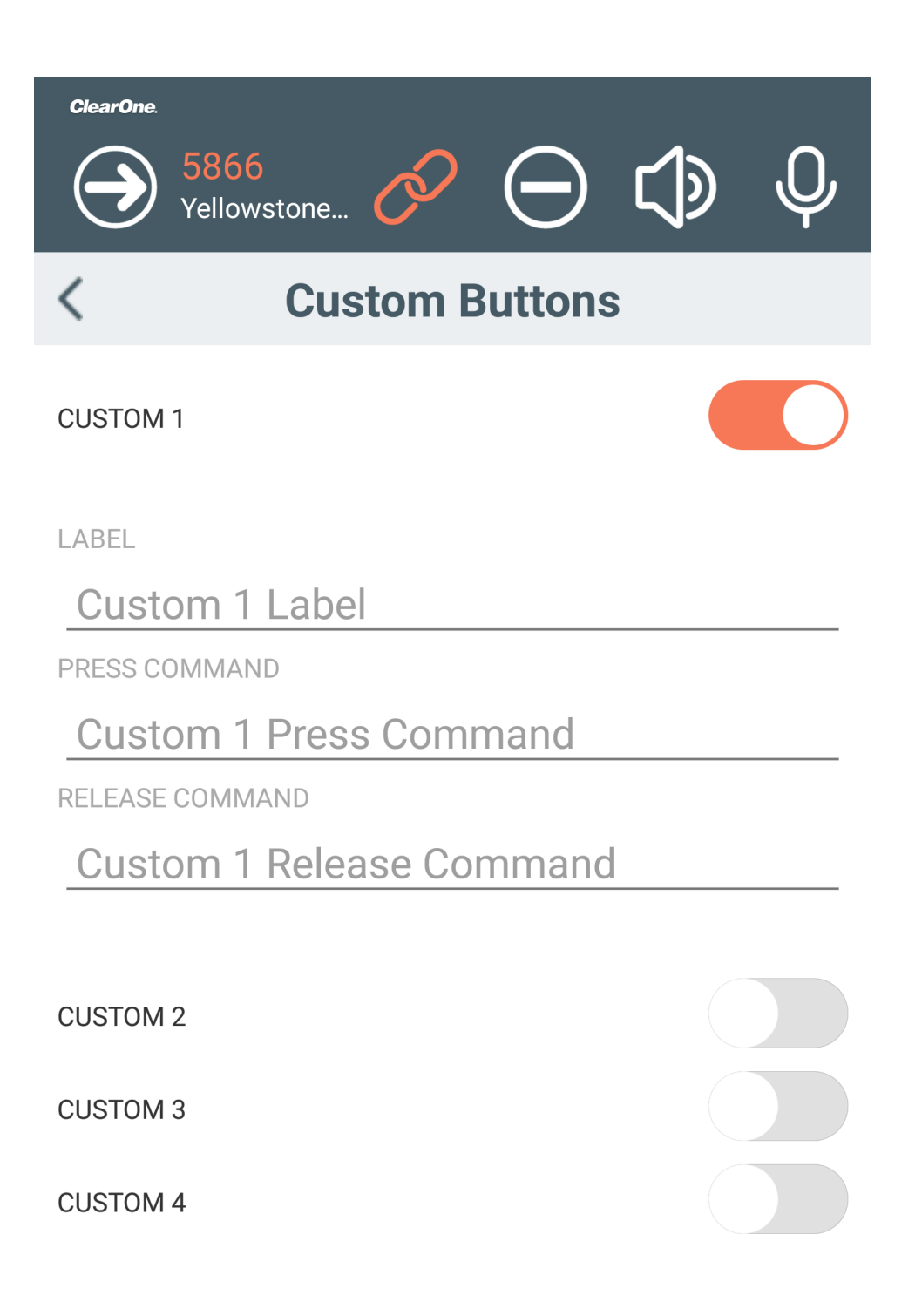

**6.** Type a name for the button in the **Label** field.

**7.** In the **Press** field, enter the serial command to send to the box when you press the button.
For more information about CONVERGE Pro 2 serial commands, see the *CONVERGE Pro 2 Serial Commands Reference Manual*.

**8.** In the **Release** field, enter the serial command to send to the box when you press the Release button.

For more information about CONVERGE Pro 2 serial commands, see the *CONVERGE Pro 2 Serial Commands Reference Manual*.

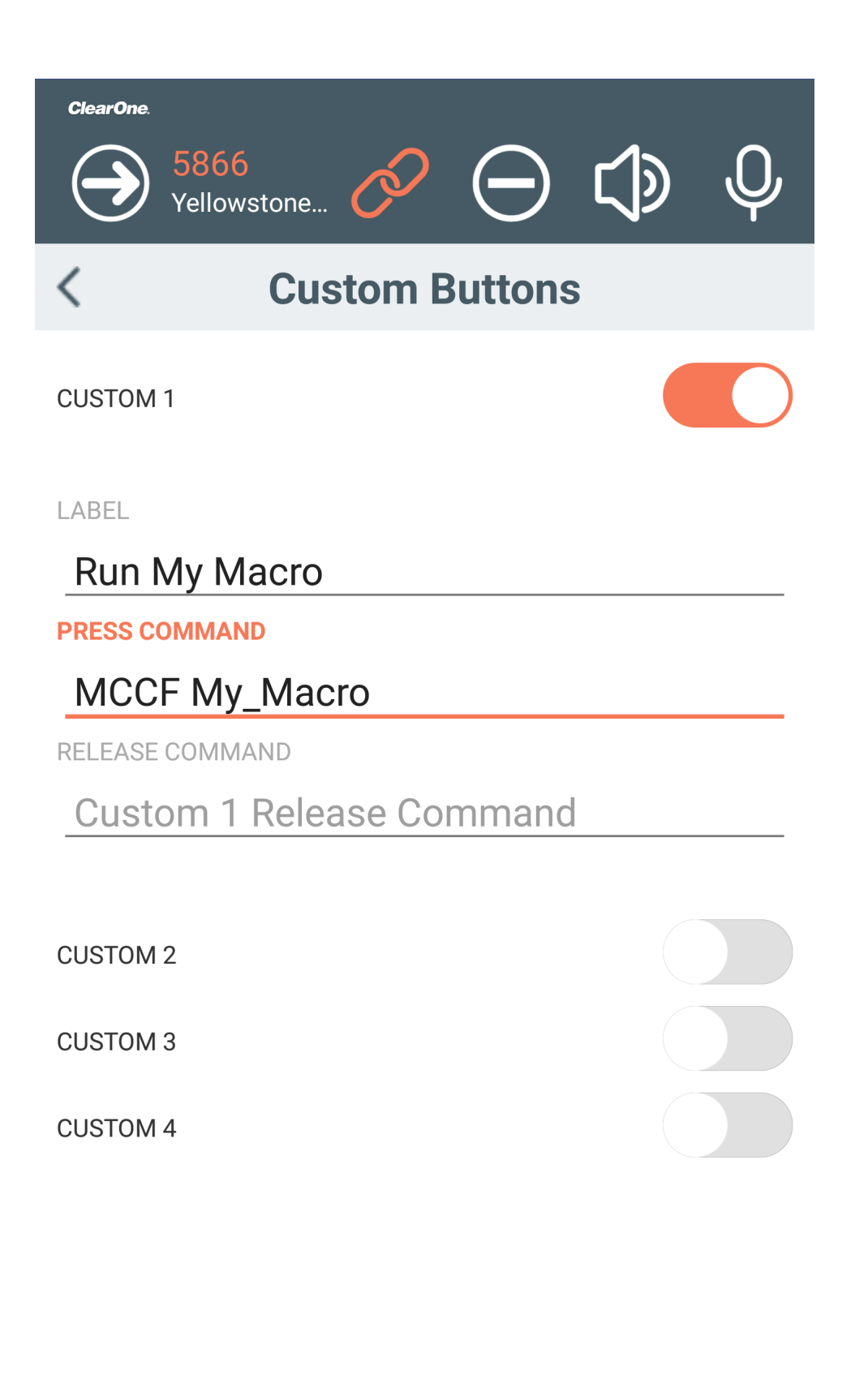

**9.** Repeat steps 6-9 for each custom button you want to add.

10.<sub>Tap</sub> to return to the Edit Connection screen.

**11.**Tap **Save**.

### **Run a Custom Button**

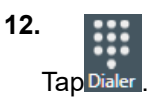

The Dialer screen appears, showing any custom buttons you have created:

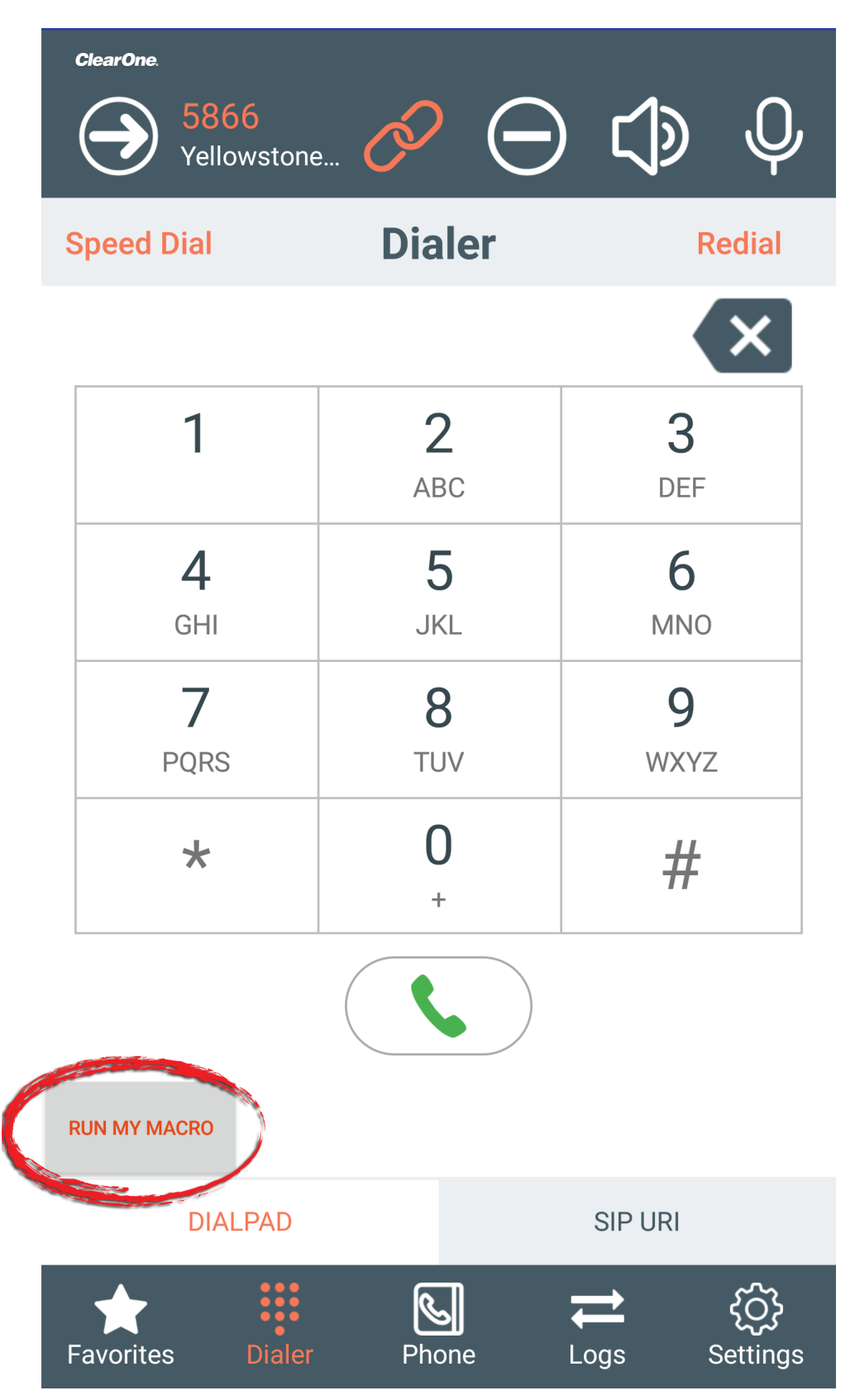

**13.**Tap the button you want to use.

The command associated with that button is sent to the CONVERGE Pro 2 device you are currently connected to.

# **Chapter 4**

# **Phone Book**

### **Topics:**

- *[About the Phonebook](#page-41-0)*
- *[Adding/Editing a Phone Book](#page-42-0) [Contact](#page-42-0)*
- *[Sorting Phone Book Contacts](#page-45-0)*
- *[Making a Call from the Phone](#page-46-0) [Book](#page-46-0)*

This chapter contains information about using the Dialer Phone Book.

### <span id="page-41-0"></span>**About the Phonebook**

The Phone Book lets you store contact information for people you want to call using the Dialer.

Some important things to keep in mind regarding the Phone Book:

- *Phone Book data is stored on the computer where you're running the Dialer, not on the CONVERGE Pro 2 to which the Dialer connects, so each person running a Dialer application has their own Phone Book.*
- By default, Phone Book entries are displayed by first name in ascending order, but you can use the Sort feature to change how entries are displayed.

#### **Related tasks**

*[Adding/Editing a Phone Book Contact](#page-42-0)* on page 43 *[Sorting Phone Book Contacts](#page-45-0)* on page 46 *[Making a Call from the Phone Book](#page-46-0)* on page 47

### <span id="page-42-0"></span>**Adding/Editing a Phone Book Contact**

You can add contacts to the Phone Book or change existing contacts.

**Note:** 围

> Phone Book information is stored on the computer running the Dialer, not on the CONVERGE Pro 2 device to which it's connected.

To add a new Phone Book contact or edit an existing one:

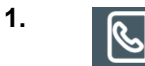

Tap Phone to open the Phone Book.

**2.**

To edit an existing contact, tap **Edit** and then tap **next to the entry you want to change. To create a** new contact, tap **Add**.

The Contact Detail screen appears:

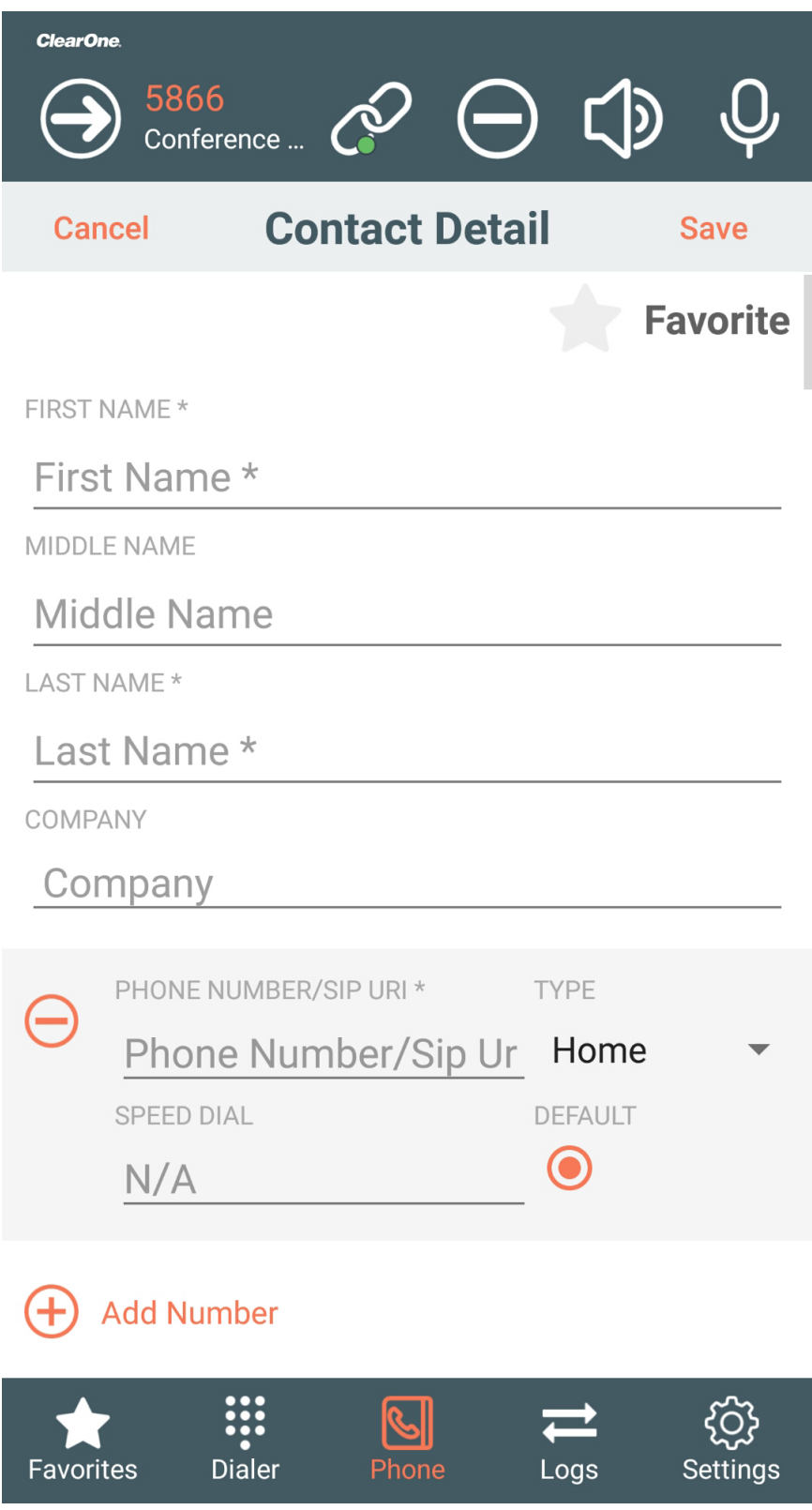

**3.** Type the details, **First Name**, **Middle Name**, **Last Name**, and **Company** for any contact information you want to add or change.

**Note:** 昆

Fields with an asterisk are required.

- **4.** Type either a phone number or a SIP URI in the **Phone Number/SIP URI** field.
- **5.** Choose a type from the **Type** drop-down list (Home, Work, Mobile, Main, Office, Pager, or Other).
- **6.** If you want to assign this number to one of the nine speed dial slots, choose an option from the **Speed Dial** drop-down list.

#### **Note:** ■

If you choose a Speed Dial slot that already has another contact assigned, a dialog box appears to let you choose whether to overwrite the existing assignment. Tap Yes in that dialog box to overwrite the existing assignment.

- **7.** To add another number/URI to this contact, tap **Add Number** and repeat steps 3-6.
- **8.** If there is more than one number/URI for a contact, you can choose which one you want to be the default for that contact by tapping **Default** next to that number/URI.

#### **Note:** 員

The default number/URI is the one that appears at the top of the list when you tap an entry in the Phone Book.

- **9.** If you want this number to be a favorite, tap the star next to **Favorite** in the upper right of the Contact Detail screen.
	- 量 **Note:**

If you have chosen to have Dialer automatically manage favorites, selecting a contact as a favorite will have no effect. See *[Changing Preferences Settings](#page-73-0)* for more information.

**10.**When you're done entering numbers/URIs for this contact or making any other changes, tap **Save**.

## <span id="page-45-0"></span>**Sorting Phone Book Contacts**

You can sort Phone Book contacts by first name, last name, or company, and in ascending or descending order.

To sort Phone Book entries:

**1.** From the Phone Book screen, tap  $\overline{=}$  at the top of the screen.

The Sort By screen appears:

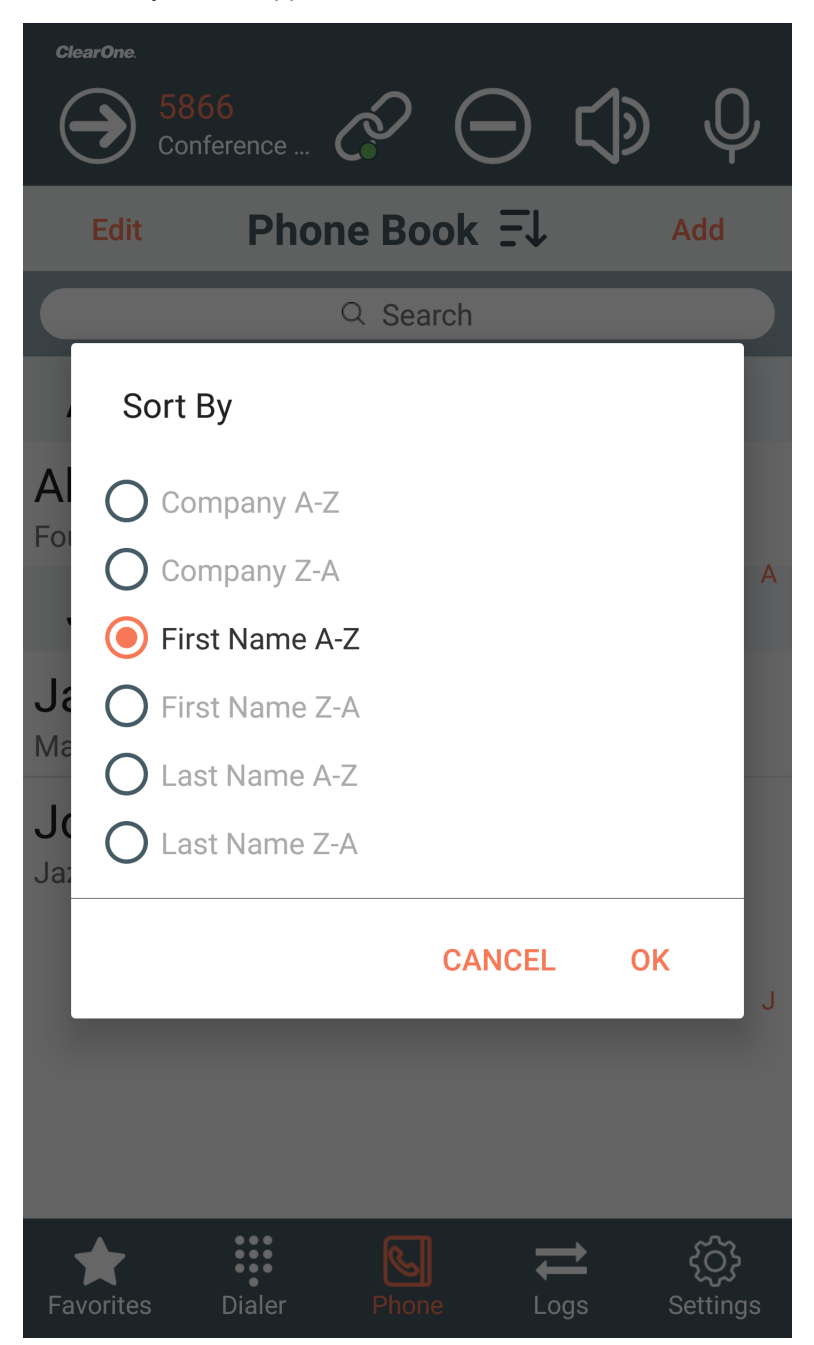

**2.** Choose an option for sort type and order.

Phone Book entries are sorted according to your choice.

### <span id="page-46-0"></span>**Making a Call from the Phone Book**

You can make calls directly from the Phone Book.

**Note:** 厚

> For information about adding contacts to the Phone Book, see *[Adding/Editing a Phone Book](#page-42-0) [Contact](#page-42-0)*. For information about sorting Phone Book entries, see *[Sorting Phone Book Contacts](#page-45-0)*.

To make calls from the Phone Book:

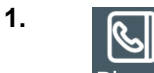

Tap Phone to open the Phone Book.

**2.** Tap a contact in the Phone Book.

If that contact has only one phone number associated with it, Dialer dials that number. If that contact has more than one phone number associated with it, each of the numbers is displayed (with the number specified as the default number at the top of the list):

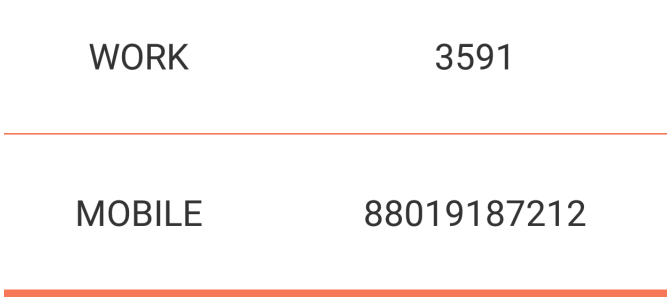

**3.** Tap the number/URI you want to dial.

The call is dialed. See *[Making a Call Using the Dialer](#page-55-0)* for more information about the options available once you have placed a call.

# **Chapter 5**

# **Favorites**

### **Topics:**

- *[About Favorite Contacts](#page-48-0)*
- *[Adding Favorites](#page-49-0)*
- *[Making a Call using Favorites](#page-51-0)*

This chapter contains information about using the Favorites screen.

### <span id="page-48-0"></span>**About Favorite Contacts**

Favorites is a way to get quick access to your most important and commonly-used contacts in the Phone Book.

There are two ways to use Favorites:

- You can manually specify which of your Phone Book entries are favorites. This is the default method.
- You can have the Dialer populate the Favorites list with a specified number of the most frequently called contacts. You can switch to this method in the Settings.

#### **Related tasks**

*[Changing Preferences Settings](#page-73-0)* on page 74

### <span id="page-49-0"></span>**Adding Favorites**

The Favorites screen is a quick way to access your most important or commonly used contacts.

**Note:** 围

> By default, Dialer lets you choose which contacts should appear in the Favorites list. See *[Adding/](#page-42-0) [Editing a Phone Book Contact](#page-42-0)* for more information about making a contact a favorite. However, in the Preferences settings, you can choose to have the Dialer automatically keep track of favorites, displaying a certain number (you decide how many) of the most frequently dialed contacts. See *[Changing Preferences Settings](#page-73-0)* for more information.

To make a contact a favorite:

**1.**

Tap Phone to open the Phone Book.

**2.**

Tap **Edit** and then tap <u>equal</u> next to the entry you want to make a favorite.

The Contact Detail window appears:

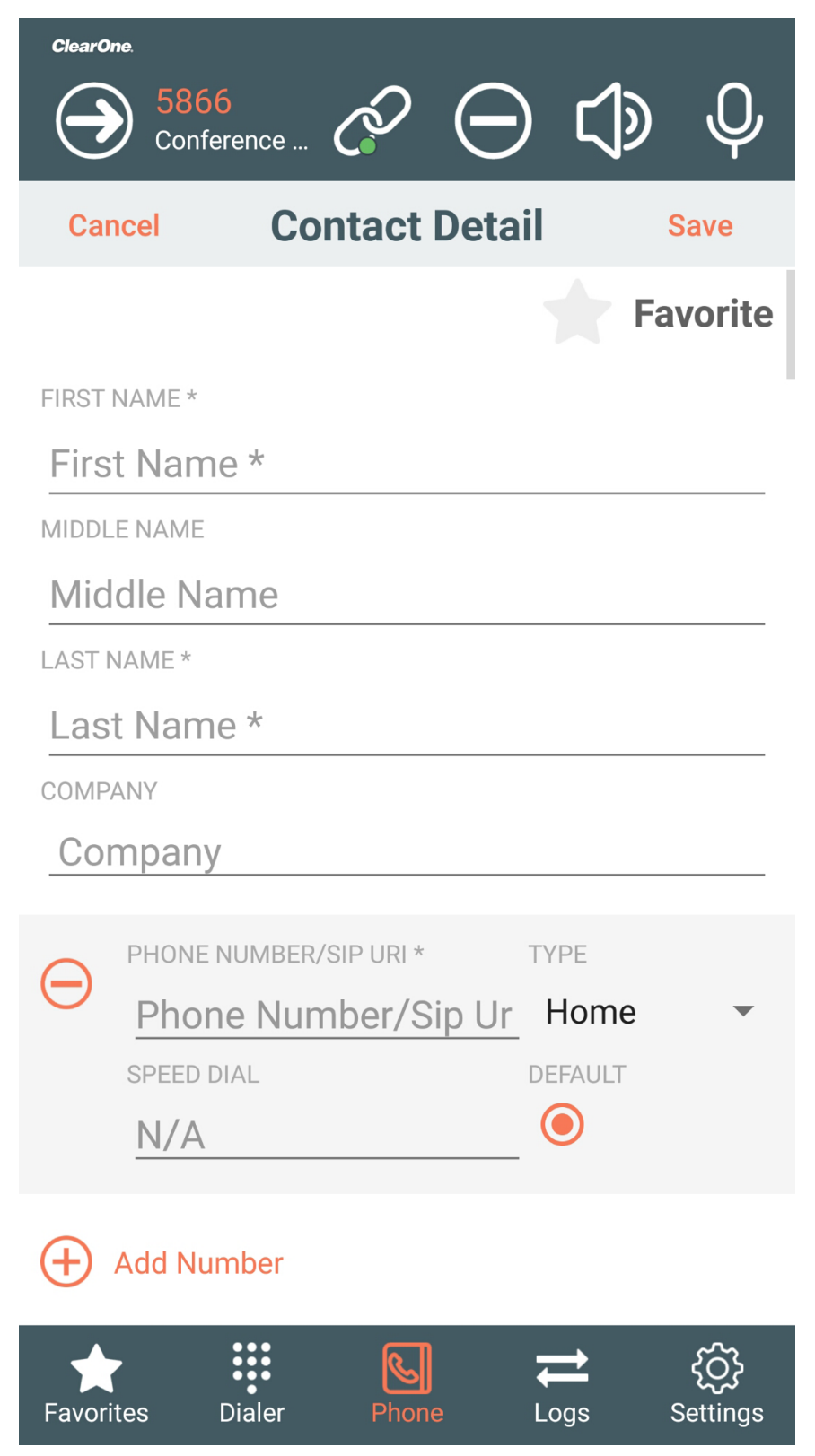

- **3.** Tap **Favorite** or the star next to the word Favorite to make this contact one of your favorites.
- **4.** Tap **Save**.

## <span id="page-51-0"></span>**Making a Call using Favorites**

You can make calls from the Favorites screen.

**Note:** E,

> Which contacts appear as favorites depends on your Preferences settings. By default, you choose which contacts to display as favorites. However, in the Preferences settings, you can specify that the Favorites list automatically show a specified number of whichever contacts you call most frequently. See *[Changing Preferences Settings](#page-73-0)* for more information.

To make a call from Favorites:

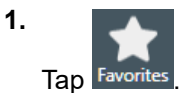

The Favorites screen appears:

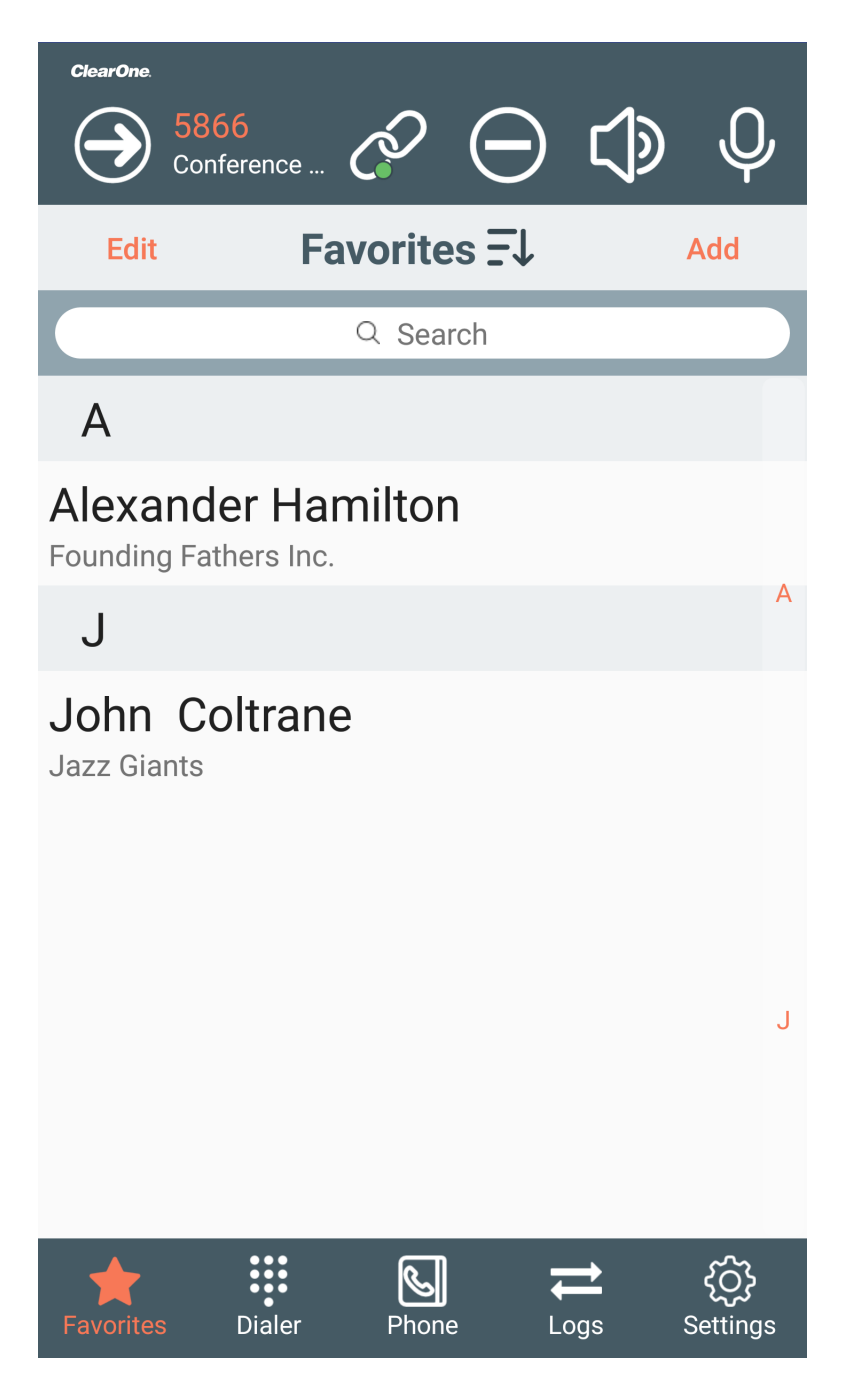

**2.** Tap a contact in the Favorites list.

If that contact has only one phone number associated with it, Dialer dials that number. If that contact has more than one phone number associated with it, each of the numbers is displayed (with the number specified as the default number at the top of the list):

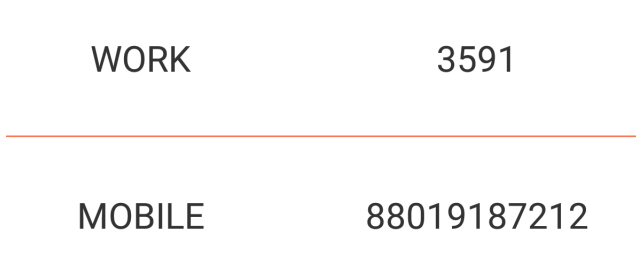

**3.** Tap the number/URI you want to dial.

The call is dialed. See *[Making a Call Using the Dialer](#page-55-0)* for more information about the options available once you have placed a call.

# **Chapter 6**

# **Dialer**

### **Topics:**

- *[Making a Call Using the Dialer](#page-55-0)*
- *[Transferring](#page-60-0) a Call*
- *[Making a New Call During an](#page-61-0) [Existing Call](#page-61-0)*
- *[Making a Conference Call](#page-62-0) [\(VoIP\)](#page-62-0)*
- *[Making a Conference Call](#page-63-0) [\(Telco\)](#page-63-0)*
- *[Receiving a Call](#page-64-0)*
- *[Forwarding Calls](#page-65-0)*
- *[Turning](#page-67-0) Do Not Disturb On/Off*

This chapter contains information about using the Dialer to place calls, put calls on hold, transfer calls, and make conference calls.

### <span id="page-55-0"></span>**Making a Call Using the Dialer**

You can use the Dialer to make calls via a CONVERGE Pro 2 device.

**Note:** E,

You can also make calls from the *[PhoneBook](#page-46-0)* or from the *[Favorites](#page-51-0)* screen.

To make a call:

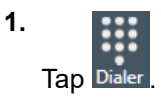

The Dialer screen appears:

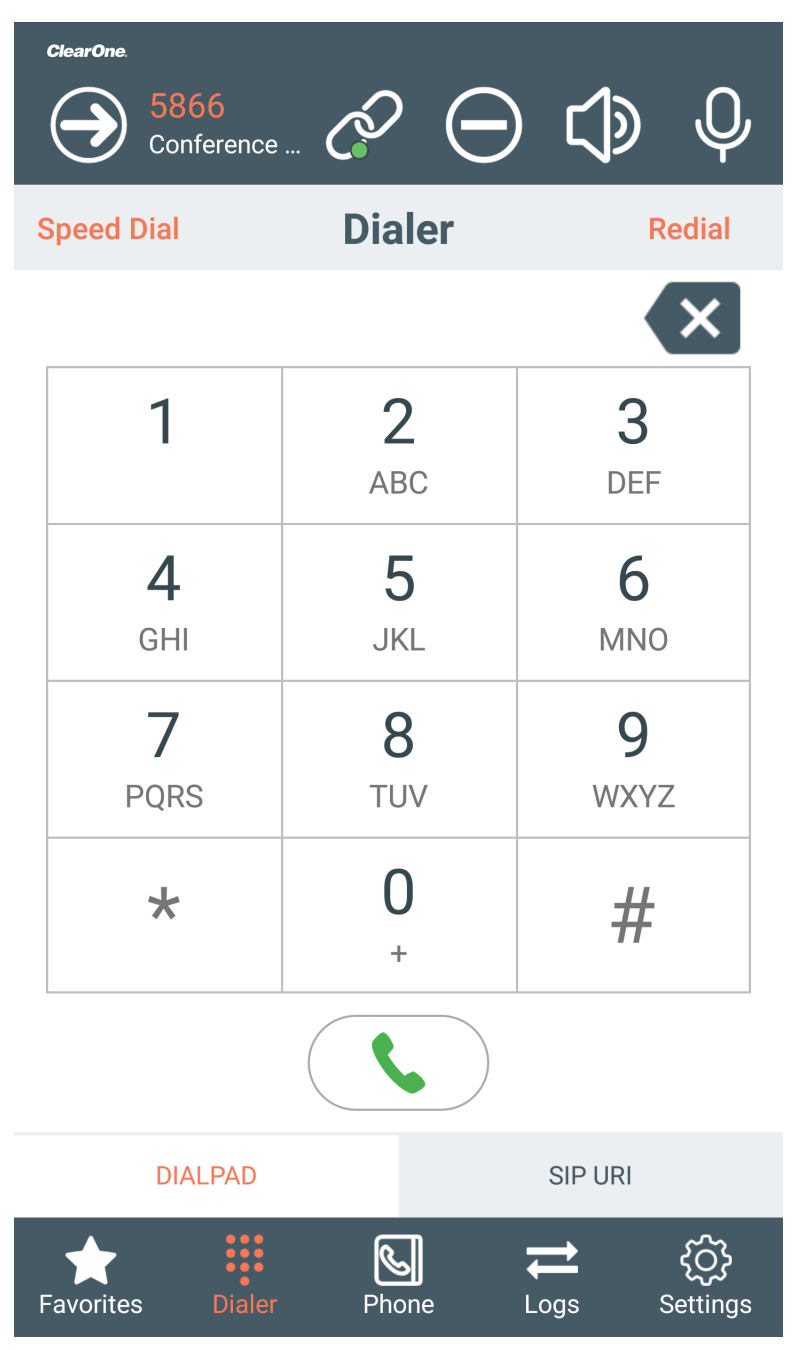

**2.** To dial using the Dialpad, tap the buttons for the digits you want to dial.

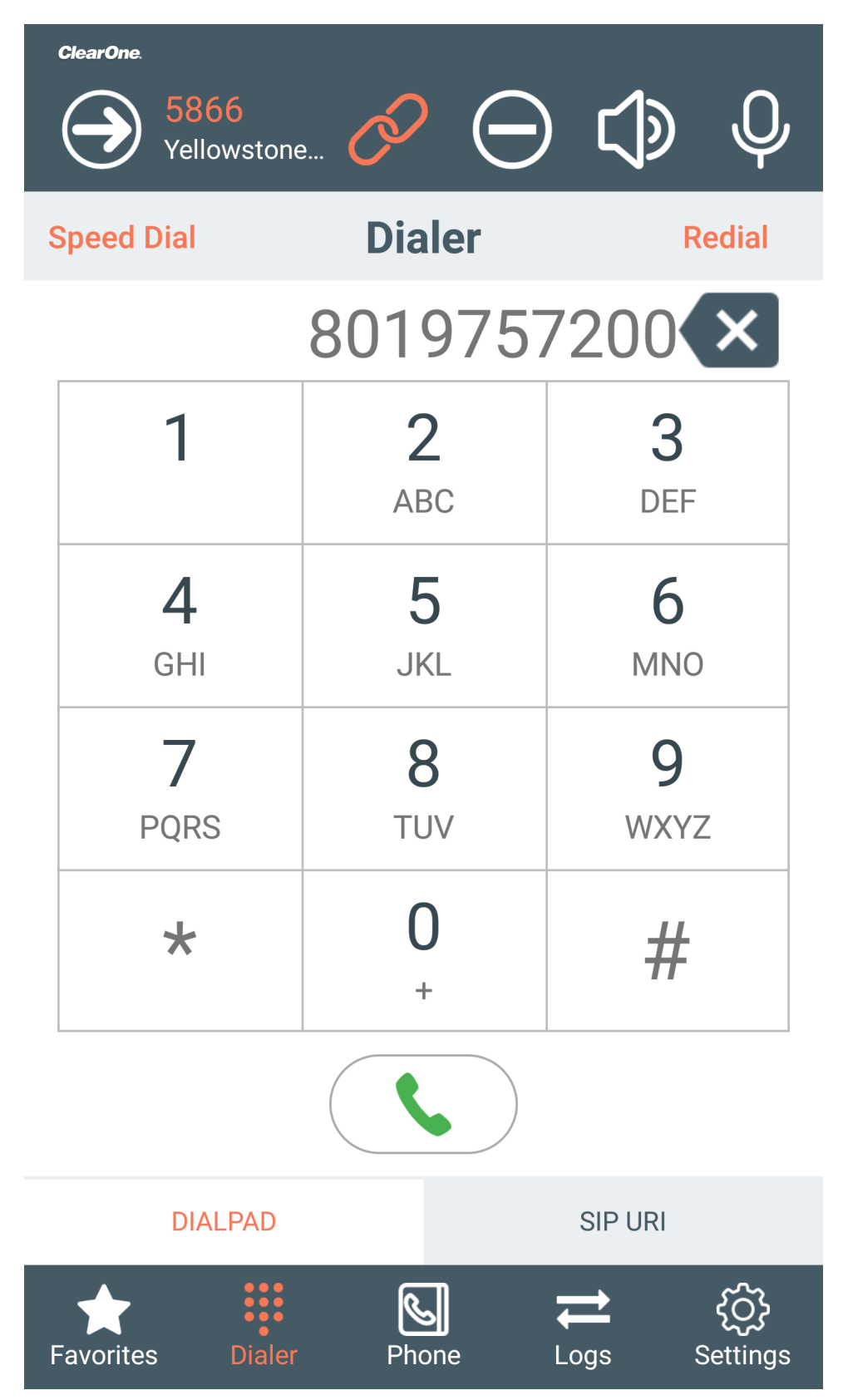

**3.** Alternatively, to call a SIP URI, tap **SIP URI** and then type the URI in the **Enter SIP-URI** field.

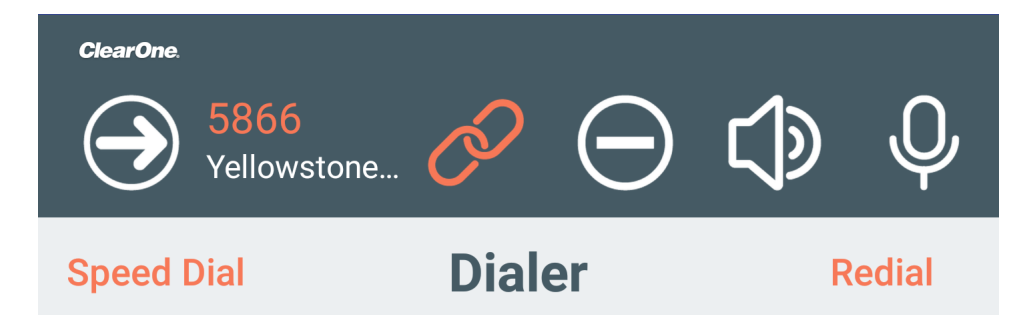

**ENTER SIP-URI** 

## sip:3591@10.101.200.12

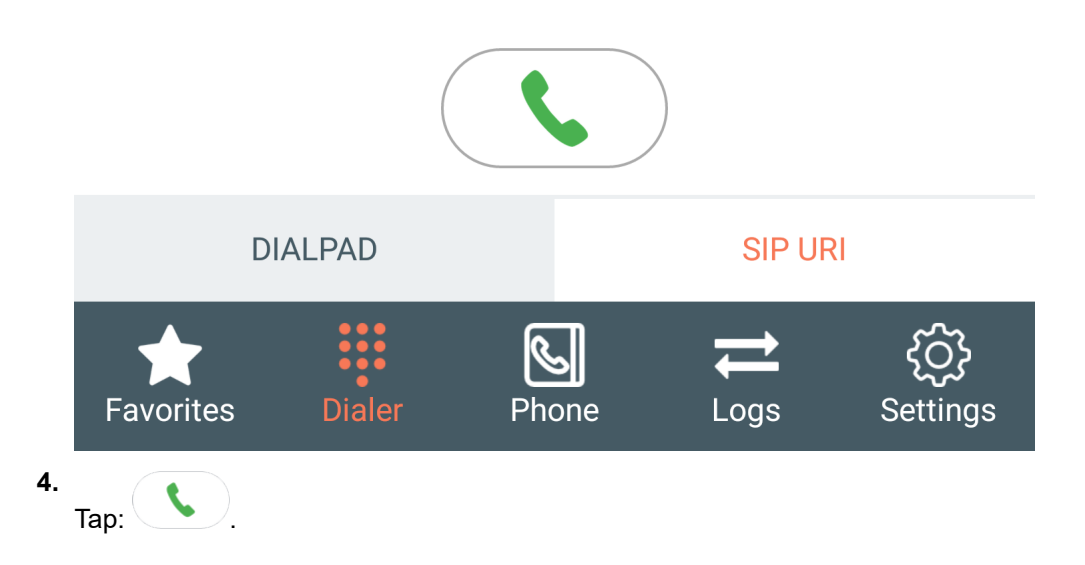

The call is placed by the CONVERGE Pro 2. The call status appears at the top of the Dialer window. Possible statuses are shown in the table below:

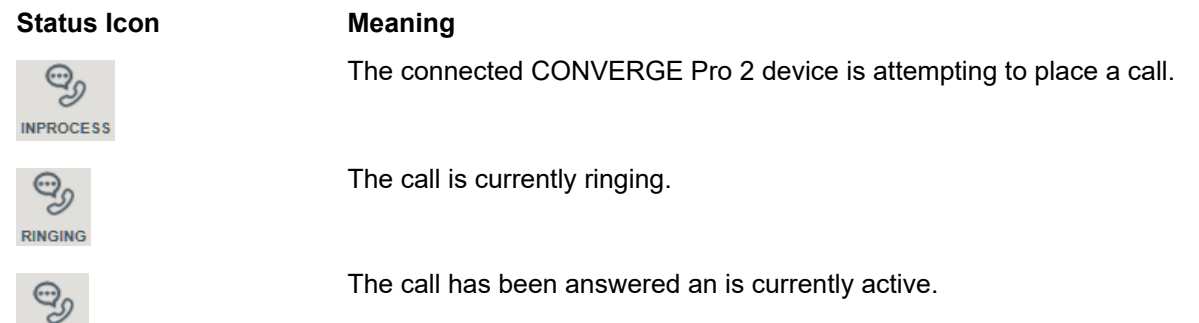

**5.** As soon as you place the call, some additional call controls appear at the bottom of the Dialer screen:

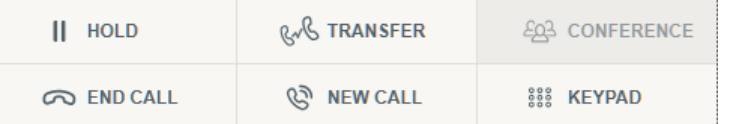

**6.** See the table below for more information about call control options.

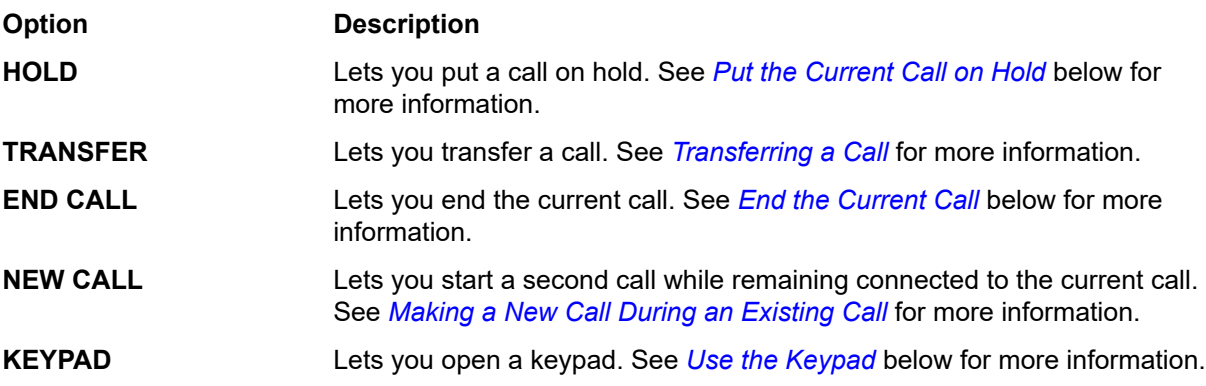

#### **Mute a Call or Change Call Volume**

**7.**

To mute an active call, tapQ.

**8.**

To change the volume of a call, tap the Volume button  $\bigcirc$  and then adjust the volume using the slider.

#### <span id="page-58-0"></span>**Use the Keypad**

ACTIVE

**9.** If you need to send call digits during a call, tap **KEYPAD** in the call controls at the bottom of the screen.

A keypad appears:

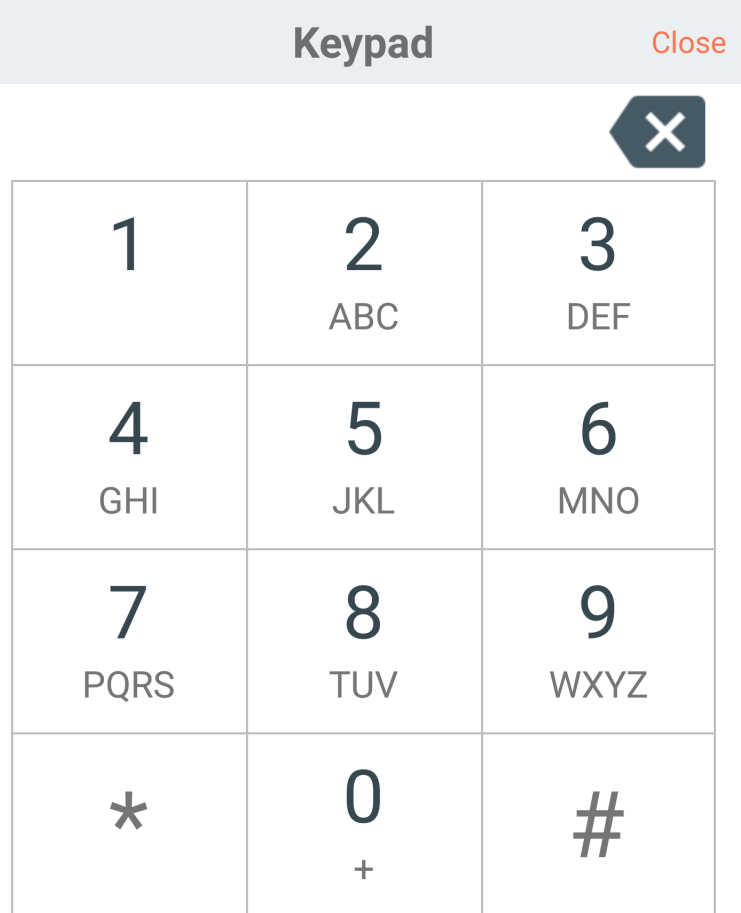

**10.**Tap the digits you want to dial.

**11.**When you're done using the keypad, tap **Close**.

### <span id="page-59-0"></span>**Put the Current Call on Hold**

**12.**To put the current call on hold, tap **HOLD** in the call controls at the bottom of the screen.

The call is placed on hold.

**13.**To continue a call that has been placed on hold, tap **RESUME** in the call controls at the bottom of the screen.

#### <span id="page-59-1"></span>**End the Current Call**

**14.**To end the current call and hang up, tap **END CALL** in the call controls at the bottom of the screen.

The call is terminated.

## <span id="page-60-0"></span>**Transferring a Call**

You can transfer a call you have placed or received to another number. You can make an assisted transfer (you talk to the person receiving the transferred call before making the transfer) or a blind transfer (you simply transfer the call without providing any warning).

**Note:** The Transfer feature works with CONVERGE Pro 2 units with VoIP capability. There may be ways of transferring calls using Telco, but this depends on the features available for your PBX switch. Consult your PBX documentation for more information.

To transfer a call:

**1.** When a call is active (because you have made a call or answered a call), from the call controls at the bottom of the screen, tap **Transfer**.

The Transfer Type dialog box appears:

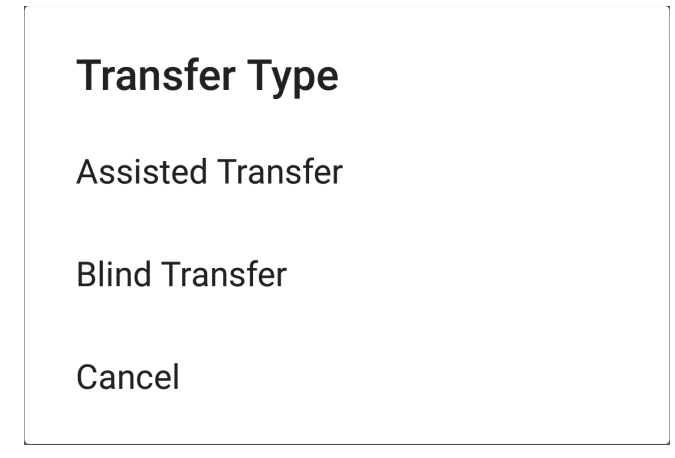

#### **2.** Tap **ASSISTED TRANSFER** or **BLIND TRANSFER**.

The first call is placed on hold, and you are taken to the Favorites screen.

- **3.** To choose a number from the Favorites screen, tap a Favorites entry.
- **4.**

If you prefer to dial the transfer number using the Dialer, tap Dialer and make a new call using the Dialpad or by entering a SIP URI.

**5.**

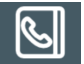

If you prefer to choose a transfer number using the Phone Book, tap Phone and make a new call from the Phone Book (see *[Making a Call from the Phone Book](#page-46-0)* for more details).

- **6.** If you chose a Blind Transfer as the transfer type, when the number to which you are transferring the call answers the call, the first call is automatically transferred.
- **7.** If you chose an Assisted Transfer as the transfer type, when the number to which you are transferring the call answers the call, you have an opportunity to speak to the person on the second call to explain the transfer.
- **8.** When you are ready to transfer the call, tap **COMPLETE** in the call controls area at the bottom of the screen to transfer the call.

The call is transferred.

## <span id="page-61-0"></span>**Making a New Call During an Existing Call**

While an existing call is in progress, you can place another call. You can then terminate the new call and return to the old call, switch between calls, or put both calls into a conference call.

To make a new call during an existing call:

**1.** During an active call, from the call control buttons at the bottom of the screen, tap **New Call**.

The first call is placed on hold, and you are taken to the Favorites screen.

- **2.** To make a new call from the Favorites screen, tap a Favorites entry.
- **3.**

If you prefer to make a new call using the Dialer, tap Dialer and make a new call using the Dialpad or by entering a SIP URI.

**4.**

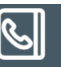

If you prefer to make a new call using the Phone Book, tap Phone and make a new call from the Phone Book (see *[Making a Call from the Phone Book](#page-46-0)* for more details).

**5.** If the second call connects successfully, you'll see two calls listed in the Dialer screen. The original call will be on hold and the second call will be active:

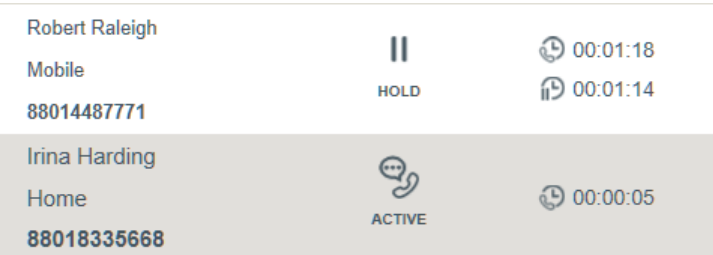

- **6.** You can switch between calls by selecting a call that's on hold and tapping **Resume**.
- **7.** If you want to place both calls into a conference call, tap **Conference**.

### <span id="page-62-0"></span>**Making a Conference Call (VoIP)**

If you're connected to a CONVERGE Pro 2 device with VoIP capability, you can make multiple calls and then put them all into a conference call.

#### **Note:** 目

The number of calls you can add to a conference call depends in part on the capabilities of the SIP server the CONVERGE Pro 2 is connected to. If the SIP server supports it, a CONVERGE Pro 2 supports up to five simultaneous calls.

```
Note:
■
```
For information about making a conference call using Telco, see *Making a [Conference](#page-63-0) Call (Telco)*.

To make a conference call using VoIP:

- **1.** Use the Favorites, Dialer, or Phone Book to place a call (see *[Making a Call using Favorites](#page-51-0)*, *[Making a](#page-55-0) [Call Using the Dialer](#page-55-0)*, or *[Making a Call from the Phone Book](#page-46-0)* for more information).
- **2.** After the first person has answered, from the call control buttons at the bottom of the screen, tap **New Call**.

The first call is placed on hold, and you are taken to the Favorites screen.

**3.** To make a new call from the Favorites screen, tap a Favorites entry.

**4.**

If you prefer to make a new call using the Dialer, tap Dialer and make a new call using the Dialpad or by entering a SIP URI.

**5.**

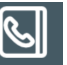

If you prefer to make a new call using the Phone Book, tap Phone and make a new call from the Phone Book (see *[Making a Call from the Phone Book](#page-46-0)* for more details).

**6.** If the second call connects successfully, you'll see two calls listed in the Dialer screen. The original call will be on hold and the second call will be active:

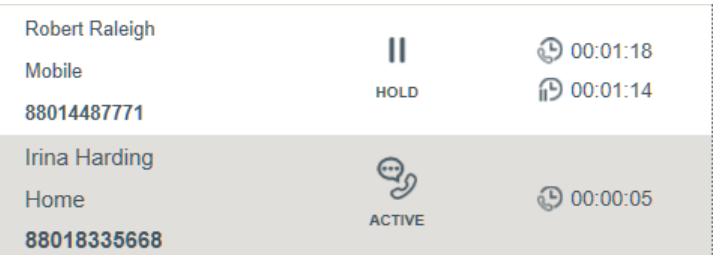

- **7.** Tap **CONFERENCE** in the call controls at the bottom of the screen to put both calls into a conference.
- **8.** Repeat steps 2-7 to add new participants to the conference call (up to 5 if your SIP server supports it).

## <span id="page-63-0"></span>**Making a Conference Call (Telco)**

 $\frac{1}{2}$ 

If you're connected to a CONVERGE Pro 2 device with Telco capability, depending on what type of PBX switch you're using and how it's configured, you may be able to add multiple calls to a conference call.

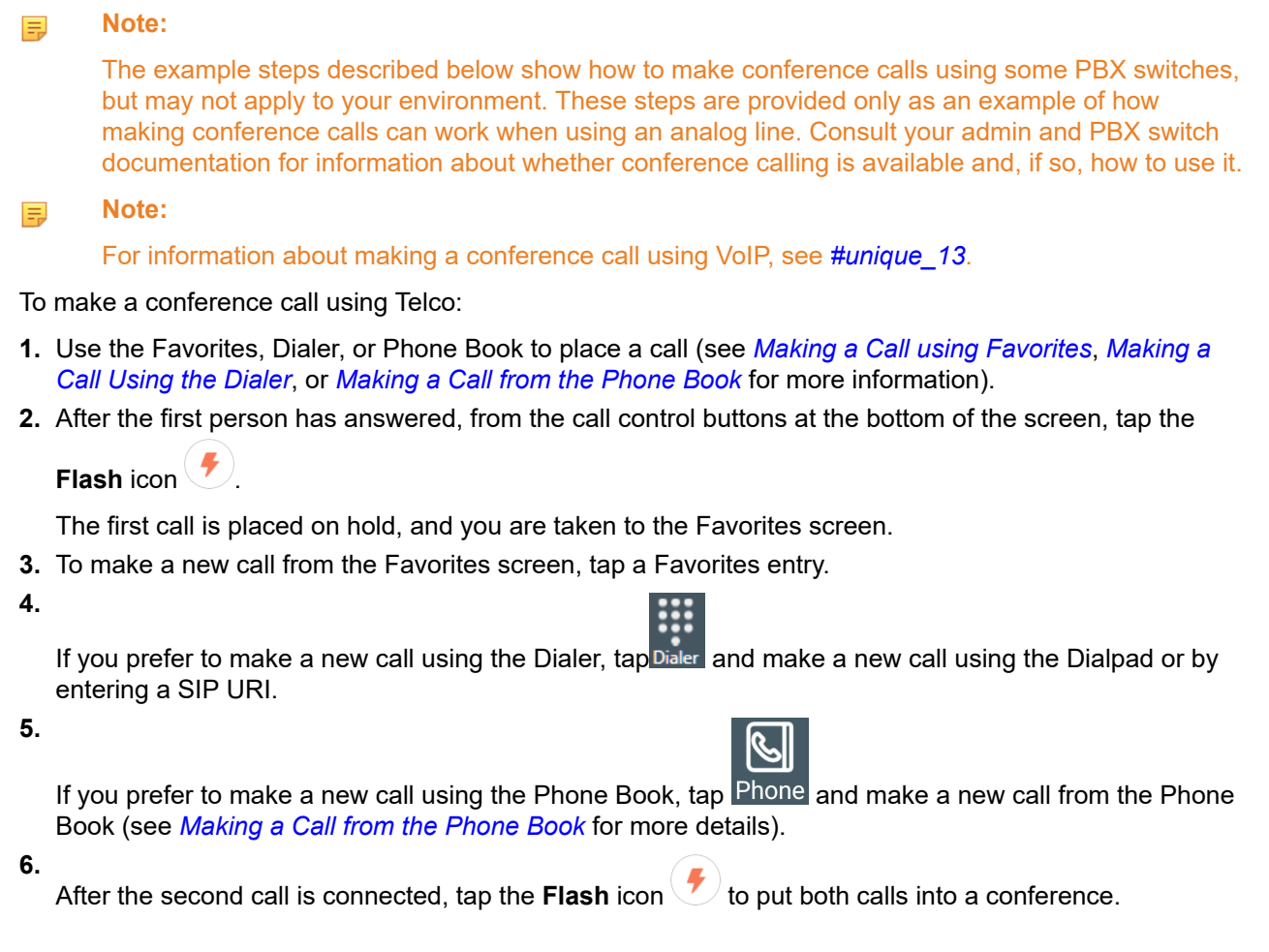

### <span id="page-64-0"></span>**Receiving a Call**

You can receive calls to the number associated with the SIP account you're using for the Dialer.

To receive a call:

**1.** If someone calls the number/URI associated with the Dialer, an incoming call appears in the Dialer screen:

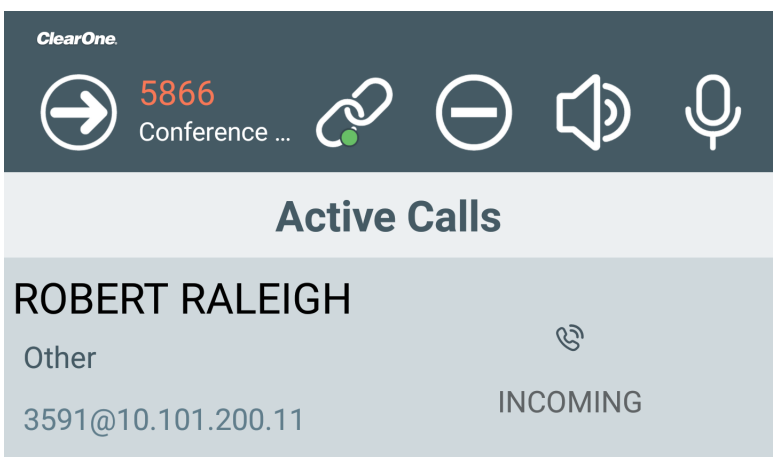

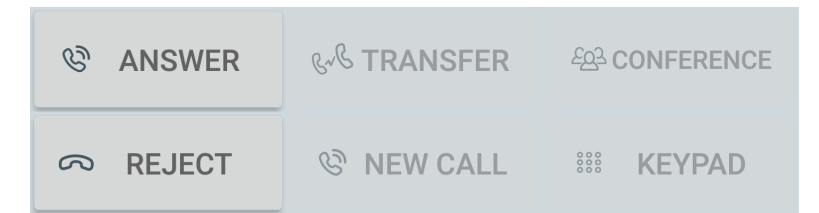

**2.** To reject the call, tap **REJECT** in the call controls at the bottom of the screen.

The call is terminated.

**3.** To answer the call, tap **ANSWER** in the call controls at the bottom of the screen.

The call becomes active. You now have the same options as with an outgoing call. For details, see *[Making a Call Using the Dialer](#page-55-0)*.

### <span id="page-65-0"></span>**Forwarding Calls**

You can turn on Call Forwarding mode, to have calls forwarded immediately, when there is a busy signal, or when a call isn't answered.

**Note:** The Call Forwarding feature works with CONVERGE Pro 2 units with VoIP capability. There 頁 may be ways of forwarding calls using Telco, but this depends on the features available for your PBX switch. Consult your PBX documentation for more information.

To use Call Forwarding:

**1.**  $\mathbf{Z}$  in the upper left of the Dialer window.

The Call Forwarding screen appears:

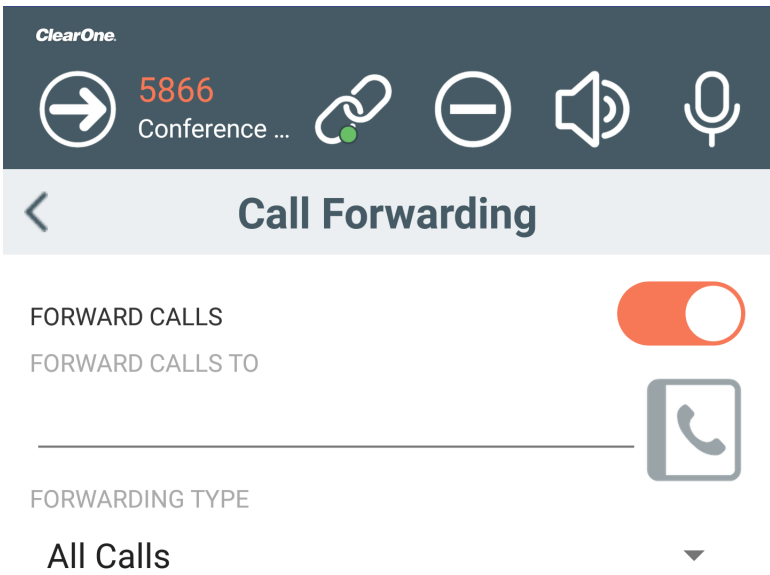

**2.** Tap the **Forward Calls** switch to turn on Call Forwarding.

The switch appears as white if turned off, and as orange if turned on.

- **3.** Type a forwarding number in the Forward Calls To field or tap to choose a forwarding number from the Phone Book.
- **4.** To specify which calls to forward, choose an option from the **Forwarding Type** drop-down menu (options described in the table below).

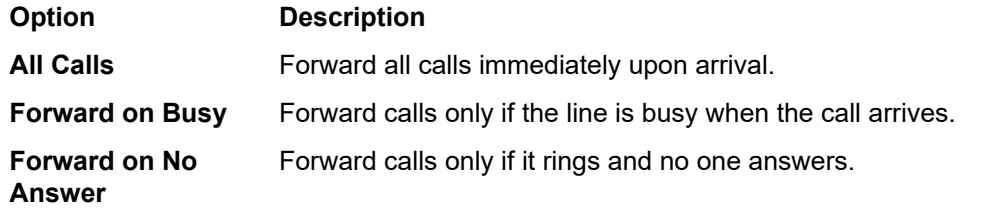

- **5.** Tap **Update** to save your changes.
- **6.** Tap ito return to the main Dialer screen.

When Call Forwarding is on, the Call Forwarding symbol appears as orange rather than white.

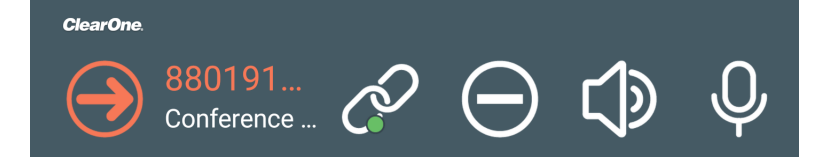

## <span id="page-67-0"></span>**Turning Do Not Disturb On/Off**

To avoid being disturbed by incoming calls, you can turn on Do Not Disturb (DND) mode.

**Note:** E,

> What happens when you turn on DND depends on the Do Not Disturb mode setting in the Preferences. See *[Changing Preferences Settings](#page-73-0)* for more information.

To turn DND mode on or off:

**1.**  $Tap$   $\Theta$  at the top of the Dialer screen. A confirmation dialog box appears: Are you sure you want to turn on Do Not Disturb mode? **YES NO 2.** Tap **YES** to turn on DND. The DND icon becomes red to indicate that DND is on:

**3.** To turn DND off, tap the DND icon again.

# **Chapter 7**

# **Call Log**

### **Topics:**

• *[Using Call Log](#page-69-0)*

This chapter contains information about using the Dialer Call Log.

## <span id="page-69-0"></span>**Using Call Log**

You can view logs of all calls or of specified categories (missed, placed, and received). You can also filter call logs, place calls from the call log, and clear the call log.

To use the call log:

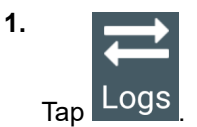

The Call Log screen appears:

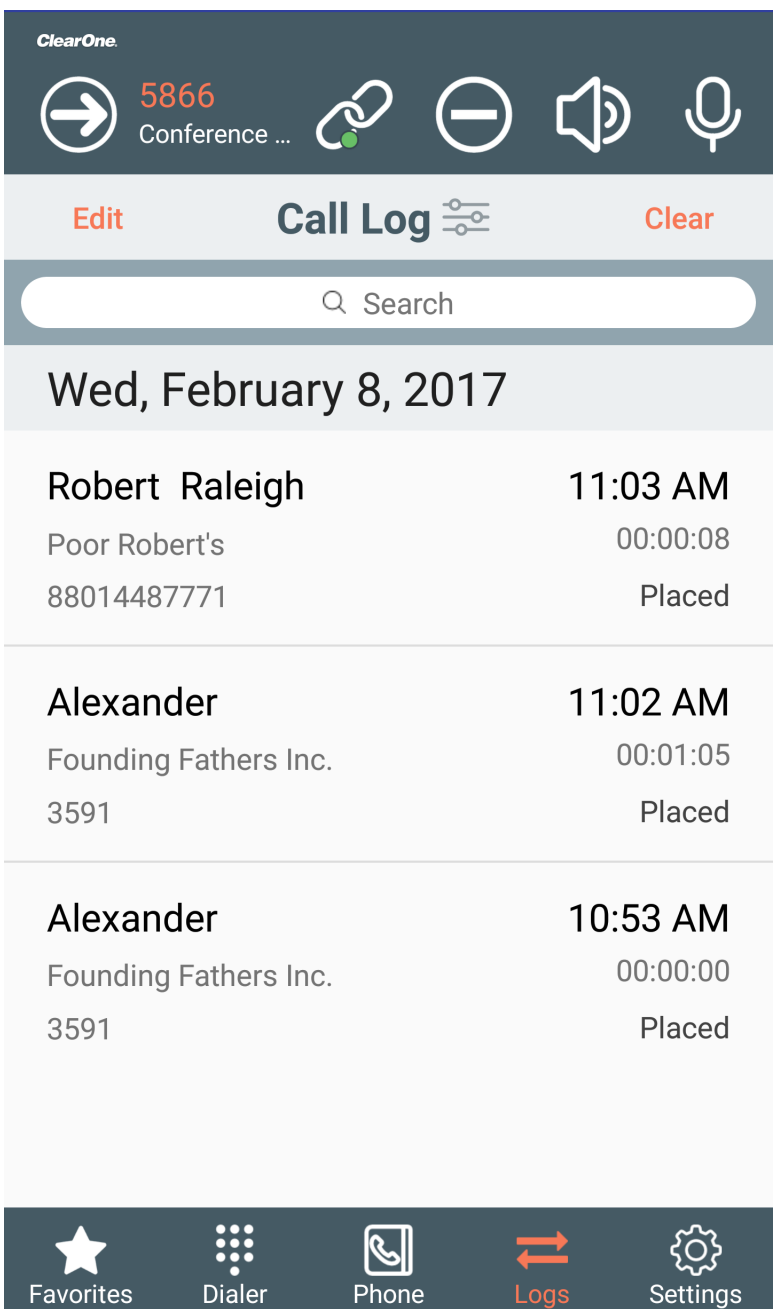

**Filter Call Logs**

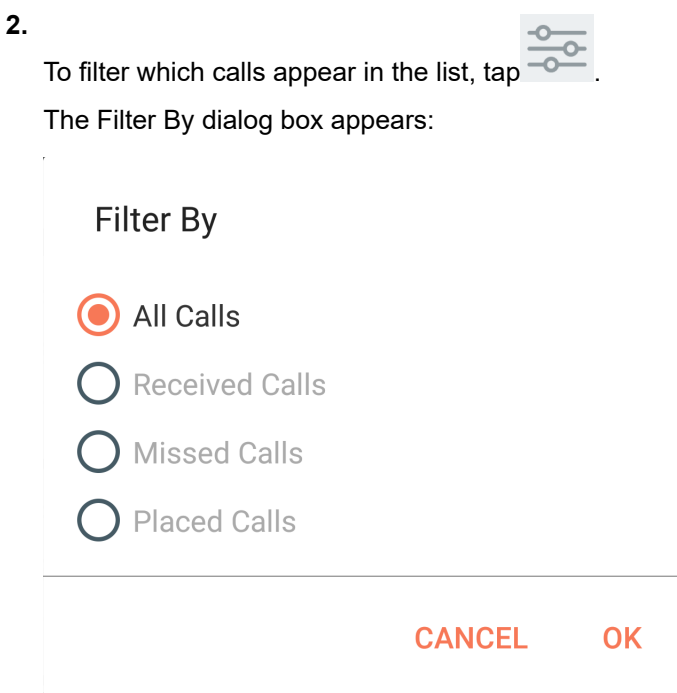

**3.** Select which calls you want to view, then tap **OK**.

The specified call type appears in the call log.

### **Search the Call Log**

**4.** To search the call log, type a search term in the Search field at the top of the Call Log screen:

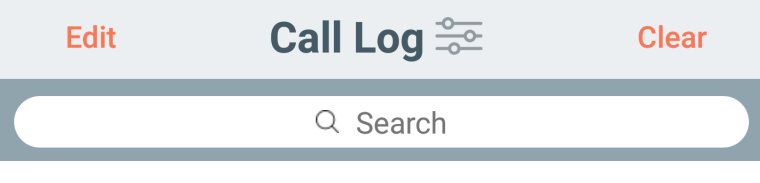

#### **Note:**  $\equiv$

Only names are searched. You cannot search for a phone number.

#### **Dial a Call Log Entry**

**5.** To dial a call log entry as is, tap it.

### **Edit Then Dial a Log Entry**

**6.** To dial a call log entry after modifying it, tap **Edit**.

#### **Note:** 員

This feature is useful when you need to edit the entry before you can dial it. For example, if you must dial a 9 to get an outside line, you can edit the call log entry to add a 9 at the front of the number before dialing.

### **7.**

Tap  $\approx$  next to the log entry you want to edit.

The Call Log Edit dialog box appears:

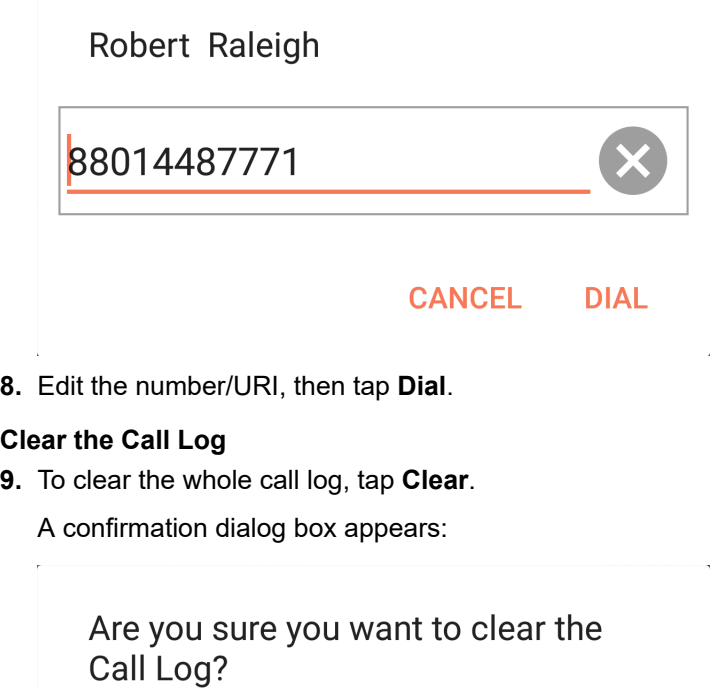

#### **NO YES**

 $\omega$ 

**10.**Tap **Yes** to clear the call log.
# **Chapter 8**

# **Settings**

### **Topics:**

- *[Changing Preferences Settings](#page-73-0)*
- *[Changing Security Settings](#page-76-0)*
- *Viewing [Software](#page-78-0) Details [\(About\)](#page-78-0)*

This chapter contains information about Dialer Settings.

## <span id="page-73-0"></span>**Changing Preferences Settings**

You can use the Dialer Preferences Settings to manage how Favorites are handled, specify the date and time format, determine which screen appears when the application first opens, and specify how the Do Not Disturb mode works.

To change Preferences:

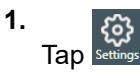

**2.** Tap **Preferences**.

The Preferences screen appears:

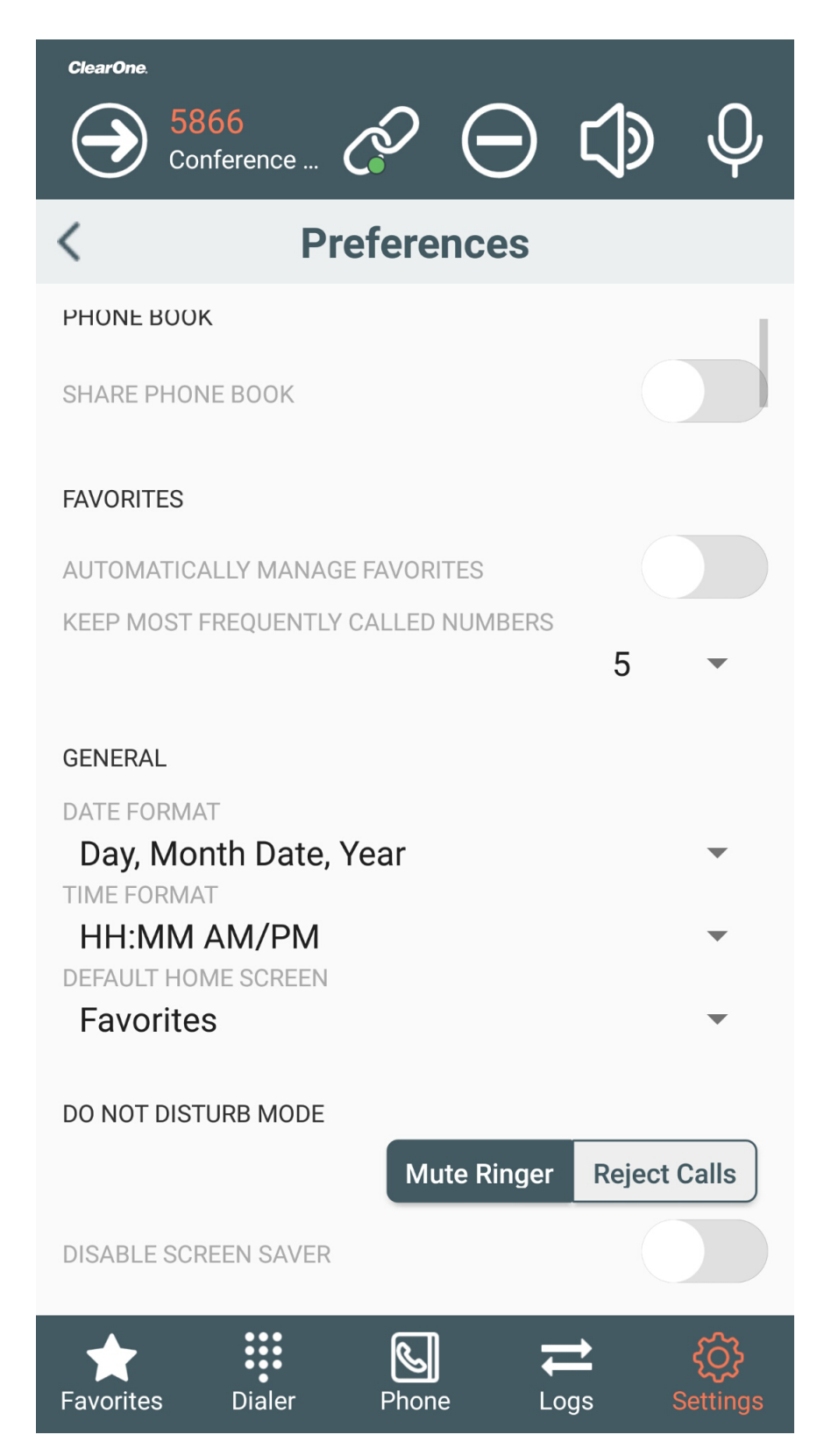

### **Phone Book**

- **3.** To have your mobile device contacts imported into the Dialer phone book, turn on the **Share Phone Book** switch.
- **4.** Tap **OK** to approve sharing your device contacts with the Dialer.

The switch appears as white if turned off, and as orange if turned on.

#### **Favorites**

**5.** To have the Dialer show the most called numbers in the Favorites screen rather than choosing which contacts appear there, tap the **Automatically Manage Favorites** switch.

The switch appears as white if turned off, and as orange if turned on.

**6.** If you've chosen to have Dialer automatically manage favorites, choose the number of frequently-called contacts you want to appear as favorites using the **Keep Most Frequently Called Numbers** drop-down list.

#### **General**

- **7.** Specify how you want dates to appear by choosing an option from the **Date Format** drop-down list.
- **8.** Specify how you want times to appear by choosing an option from the **Time Format** drop-down list.
- **9.** Choose which of the Dialer screens should be the default by choosing an option from the **Default Home Screen** drop-down list.

### **Do Not Disturb**

**10.**To specify what happens when you turn on Do Not Disturb (see for more information), choose an option from the **Do Not Disturb Mode** switch, as described in the table below.

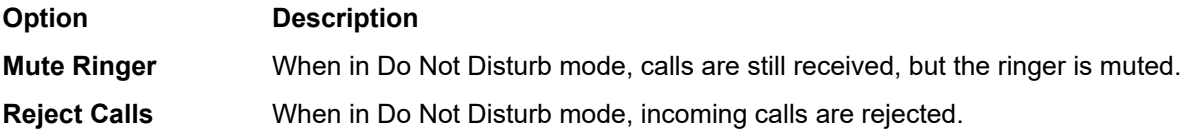

#### **Disable Screen Saver**

**11.**To keep the screen timer or auto-lock feature from turning on while you are using the Dialer, turn on the **Disable Screen Saver** switch.

The switch appears as white if turned off, and as orange if turned on.

## <span id="page-76-0"></span>**Changing Security Settings**

You can password protect the Dialer Settings screens. This is particularly useful when the Dialer is used in public areas, such as meeting rooms.

To password protect Dialer settings:

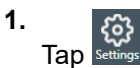

**2.** Tap **Security**.

The Security screen appears:

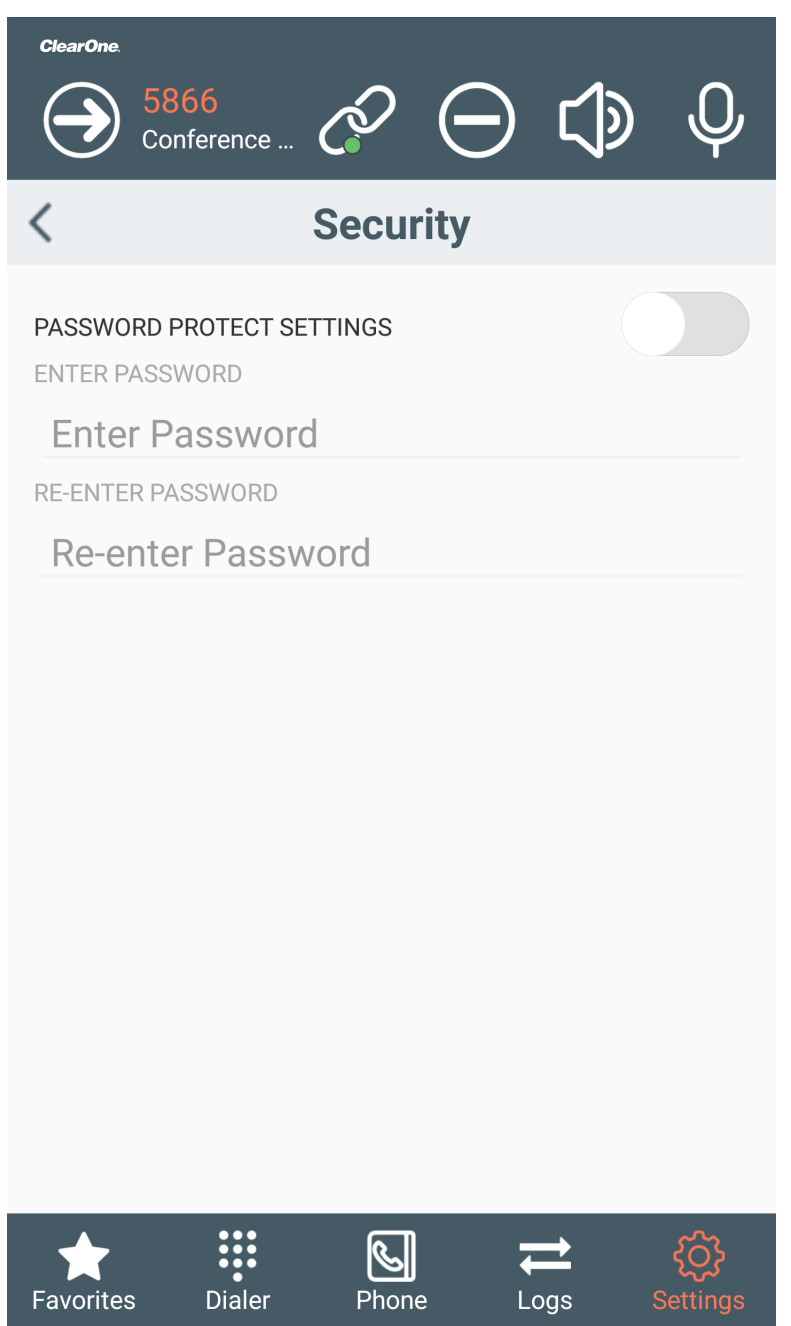

**3.** To turn on security for the Dialer Settings, tap the **Password Protect Settings** switch.

The switch appears as white if turned off, and as orange if turned on.

**4.** Enter a password in the **Enter Password** field.

 $\overline{\mathscr{C}}$ 

**5.** Enter the same password again in the **Re-Enter Password** field.

The next time you attempt to access the Settings screen, the following dialog box appears:

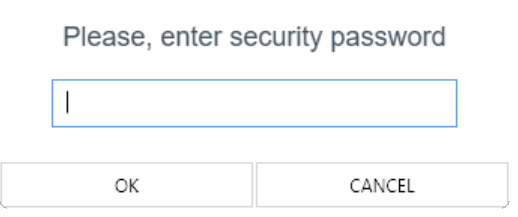

You must enter the correct password to access any of the Settings screens.

### <span id="page-78-0"></span>**Viewing Software Details (About)**

You can view details about the installed version of the Dialer on the About screen.

To view the About screen:

- **1.** Tap .
- **2.** Tap **About**.

The About screen appears:

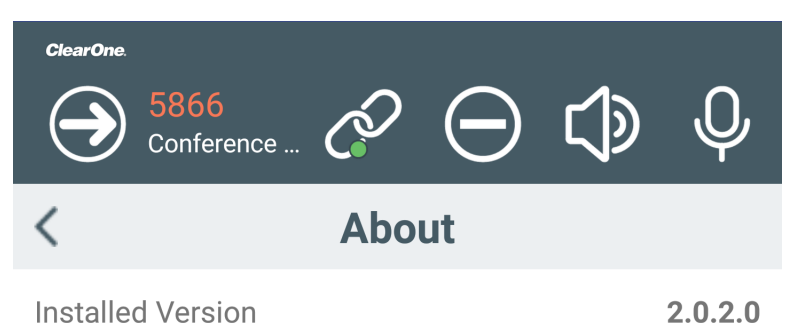

© 2016 ClearOne, Inc. All rights reserved.

Warning: This computer program is protected by copyright law and international treaties. Unauthorized reproduction or distribution of this program, or any portion of it, may result in severe criminal and civil penalties and will be prosecuted to the maximum extent possible under the law.

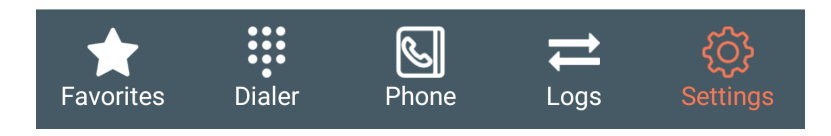

## **Contact Information**

### **Headquarters**

5225 Wiley Post Way Suite 500 Salt Lake City UT 84116

### **US & Canada**

Tel: 801.975.7200 Toll Free: 800.945.7730 Fax: 801.303.5711

### **International**

Tel: +1.801.975.7200 Email: global@clearone.com

### **TechSupport**

Tel: 801.974.3760 Email: tech.support@clearone.com

### **Sales**

Toll Free: 800.283.5936 Tel: 801.975.7200 Email: sales@clearone.com